Оглавление

Введение . 4

Варианты установки АИСТ в учебном заведении ... 5

Установка сервера Apache, PHP5 и MySQL5 в операционных системах Windows 2000,  $XP, Vista, 7$  6

<u>Установка Apache 2.2 . 6</u>

Конфигурирование Apache 10

Установка PHP 5 . 13

Установка РНР в качестве модуля . 13

Конфигурирование PHP ... 14

Установка MySQL 5. 15

Установка и настройка sendmail 25

Установка Joomla . 27

[Общая информация](#_Toc294095895) . [2](#_Toc294095895)7

[Системные требовани](#_Toc294095896)я [.](#_Toc294095896) 27

[Загрузка дистрибутива](#_Toc294095897) [. 27](#_Toc294095897)

[Установка](#_Toc294095898) . 28

[ШАГ 1: Выбор](#_Toc294095899) языка (Choose Language): 28

[ШАГ 2: Начальн](#_Toc294095900)а[я проверка \(Pre-installation Che](#_Toc294095900)ck): 29

[ШАГ 3: Лицензия \(License\):](#_Toc294095901) 29

[ШАГ 4: Конфигурация базы](#_Toc294095902) [дан](#_Toc294095902)ных (Database Configuration): 30

**[ШАГ 5: Конфигурация FTP \(FTP Configuration\):](#_Toc294095903) 31** 

[ШАГ 6: Главная конфигурация \(Main Configuration](#_Toc294095904)): [3](#_Toc294095904)1

[ШАГ 7: Завершение \(Finish\):](#_Toc294095905) 32

Установка/обновление и удаление компонента АИСТ . 36

[Руководство по установке/обновлению компонента](#_Toc294095907) . [36](#_Toc294095907)

[Установка нового компонента](#_Toc294095908) / обновление . 36

[Установка нового компонента](#_Toc294095909) [вручную \(альтерна](#_Toc294095909)тивный способ) 38

[Автоматическое обновление компонента \(версия 1.1.7.3 и старше](#_Toc294095910)) [3](#_Toc294095910)8

[Удаление \(деинсталляция\) компонента](#_Toc294095911) . 38

[Настройка модуля авторизации](#_Toc294095912) .. 39

[Регистрация АИСТ на центральном с](#_Toc294095913)ервере . 41

[Администрирование АИСТ](#_Toc294095914) . 43

[Типы пользователей](#_Toc294095915) .. 43

[Административный раздел](#_Toc294095916) АИСТ . 43

[Настройки](#_Toc294095918) ... 45

[База данных](#_Toc294095919) . [4](#_Toc294095919)5

[Помощь](#_Toc294095920) . 45

# **Введение**

Автоматизированная информационная система трудоустройства (далее - АИСТ) выполнена в виде компонента для системы управления контентом CMS Joomla! 1.5 (далее -

Joomla). Так как АИСТ представляет собой подсистему веб-сайта, который будет использоваться в качестве веб-сайта центра трудоустройства или учебного учреждения.

Далее приводится подробное руководство по установке АИСТ и веб-сервера со всем необходимым программным обеспечением (далее ПО) на собственном сервере, подключенном к интернет и имеющим зарегистрированное доменное имя. В приведенном руководстве рассматривается установка на сервер с операционной системой (далее ОС) семейства Windows. Программное обеспечение АИСТ и дополнительное ПО распространяется бесплатно и имеет открытый исходный код. Компонент АИСТ распространяется по лицензии GNU General Public License ( http://w ww.gnu.org/licenses/gpl.html

). Исключение составляет ОС

**Microsoft** 

**[Windows](http://www.gnu.org/licenses/gpl.html)** 

. Также существует возможность установки АИСТ на компьютеры под управлением бесплатных ОС семейства

Unix

, таких как Unix

, Linux

,

FreeBSD

. В ряде случаев использование этих ОС является более предпочтительным для работы веб-сервера

Apache

. Ввиду сложности администрирования и отсутствия технической поддержки со стороны разработчиков данных ОС, мы не будем рассматривать их использование в данном руководстве.

Веб-сервер - программа, обеспечивающая предоставление информации в службе

глобального соединения. Веб-сервер хранит и предоставляет во внешнюю сеть данные, организованные в виде веб-страниц. Веб-сервер отвечает за обработку запросов клиентов к веб-сайту и исполнение приложений, созданных специально для веб-сервера. Веб-сервером также называют компьютер (или специальное компьютерн

### oe

оборудование), выделенный и/или специализированный для выполнения интернет-приложений, а если проще, компьютер на другом конце провода, который показывает веб-страницы, которые вы видите в браузере. На этом компьютере установлена ОС и программа - веб-сервер (в нашем случае Apache

). Для выполнения приложений, написанных на специальном языке программирования PHP.

### Apache

должен включать интерпретатор PHP, а чтобы эти приложения могли эффективно работать с большими объемами данных, необходима Система управления базами данных (далее СУБД)

**MySQL** 

. После установки и настройки этих трех программных продуктов, следует установить Систему управления контентом (

Content

Management

System

) (далее CMS), которая и представляет собой веб-сайт. После чего остается последний шаг: установить на сайте подсистему АИСТ.

Если вы впервые сталкиваетесь с организацией веб-сервера в интернете и созданием веб-сайта, настоятельно рекомендуем привлечь квалифицированного специалиста.

# Варианты установки АИСТ в учебном заведении

Для того чтобы сайт был доступен из интернета, необходимо зарегистрировать доменное имя или, как минимум, использовать статический IP-адрес.

### 1. При наличии собственного сайта

необходимо обратиться к человеку, который занимается поддержкой и администрированием сайта, и поручить

установку ему.

2. При наличии собственного работающего веб-сервера, сер и поддержки РНР5, необходим все шаги описанные в инструкц до конца (разделы: «Установка Apache, PHP5 и MySQL5 в опе; системах Windows 2000, XP, Vi «Установка Joomla», «Установі компонента АИСТ»).

1.1 Если сайт расположен на хостинге. необходимо узнать у хостера, поддерживает ли он PHP5 и MySQL. Как правило, хостеры обеспечивают возможность использовать новейшие версии ПО. В противном случае рассмотрите возможность смены хостера.

> Если сайт работает на CMS Joomla 1.5, просто установите компонент АИСТ (раздел «Установка и удаление компонента АИСТ»).

Если сайт работает на другой CMS, создайте в корневой директории папку и установите туда CMS Joomla 1.5 и компонент АИСТ.

1.2 Сайт расположен на собс **сервере** с уже работающим ве (необязательно Apache), серве поддержкой РНР5.

> Если сайт работает н Joomla 1.5, просто ус компонент АИСТ (ра: «Установка и удален компонента АИСТ»).

> Если сайт работает н CMS, создайте в корі директории папку и у туда CMS Joomla 1.5 АИСТ.

3. При отсутствии сервера и сайта следует выбрать один из вариантов 1.1 и Вариант 1.2 предполагает покупку собственного сервера, что, несмотря на финансовые з ряд преимуществ.

Вариант 1.1 предполагает использование услуги бесплатного или платного хостинга, что значительных единовременных затрат. Обязательным условием является поддержка РНІ также следует убедиться, что используемая версия PHP имеет встроенную поддержку Му Zlib и PDO. Вам потребуется зарегистрированное доменное имя.

# **Установка сервера Apache, PHP5 и MySQL5 в операционных системах Wi ndows 2000, XP, Vista , 7**

Для установки системы войдите в Windows под учетной записью администратора. До начала установки рекомендуется включить отображение расширений для зарегистрированных типов файлов.

Для того чтобы включить показ расширений файлов, необходимо произвести следующие действия:

Windows 2000, XP, Vista

1) Зайдите в Панель управления

2) Выберите Свойства папки

3) Перейти на вкладку **Вид**

4) Снять галочку с пункта **Скрывать расширения для зарегистрированных типов файлов**

5) Нажать кнопку **ОК**

Windows 7

1) Открыть окно любой папки

- 2) Щёлкнуть на кнопке **Упорядочить**
- 3) Выбрать пункт **Параметры папок и поиска**
- 4) Перейти на вкладку **Вид**
- 5) Снять галочку с пункта **Скрывать расширения для зарегистрированных типов**

#### **файлов**

6) Нажать кнопку **ОК**

## **Установка Apache 2.2**

Скачайте с сайта http :// aist . bmstu . ru / component / downloads веб-сервер Apache 2.2.14 для **Windows** (далее Apache ). Установка его довольно проста и описана во многих руководствах, выложенных в сети. Запустите файл **apache\_2.2.14-win32-x86-openssl-0.9.8k.msi** . Откроется диалоговое окно установки

Apache

.

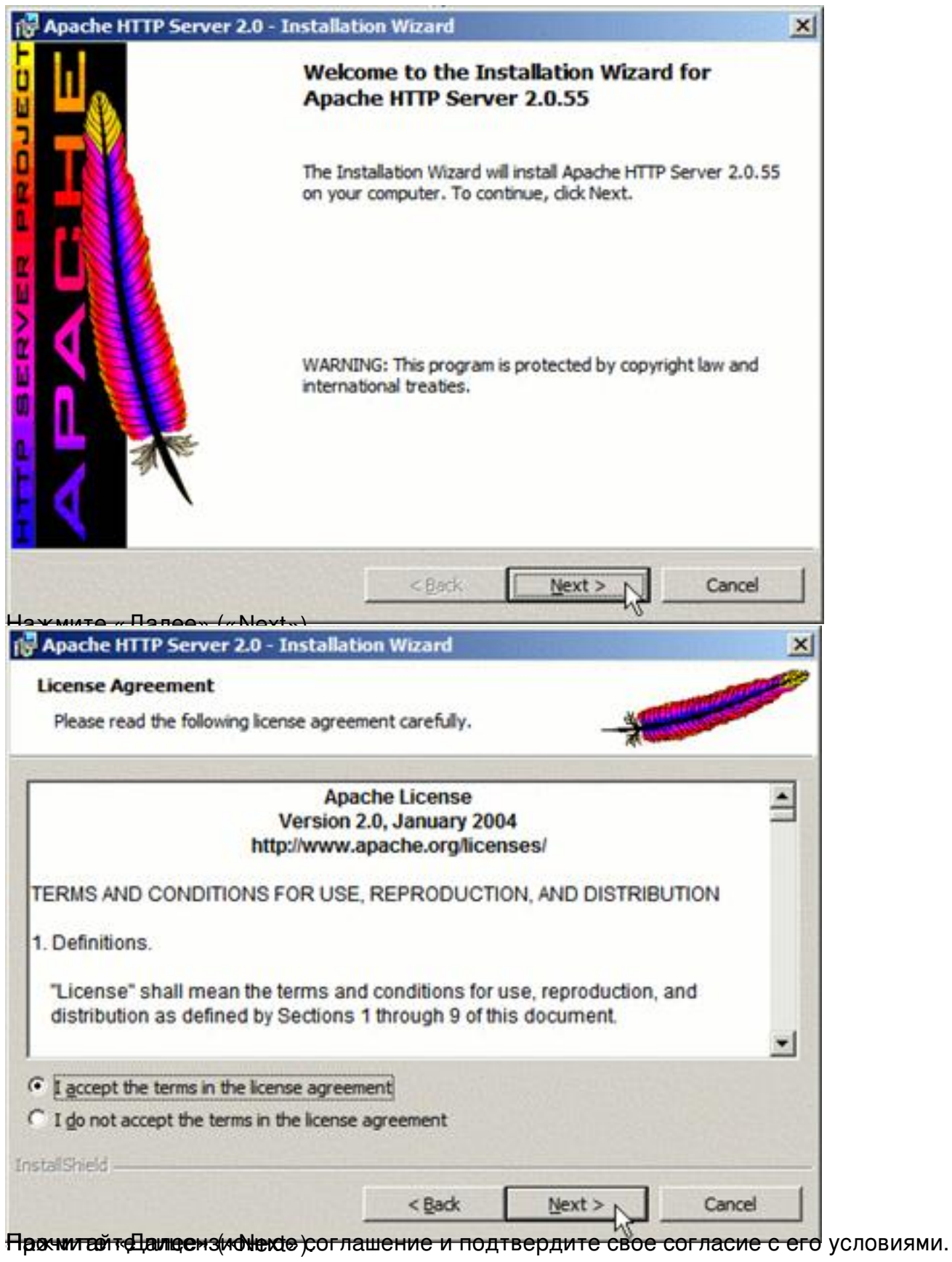

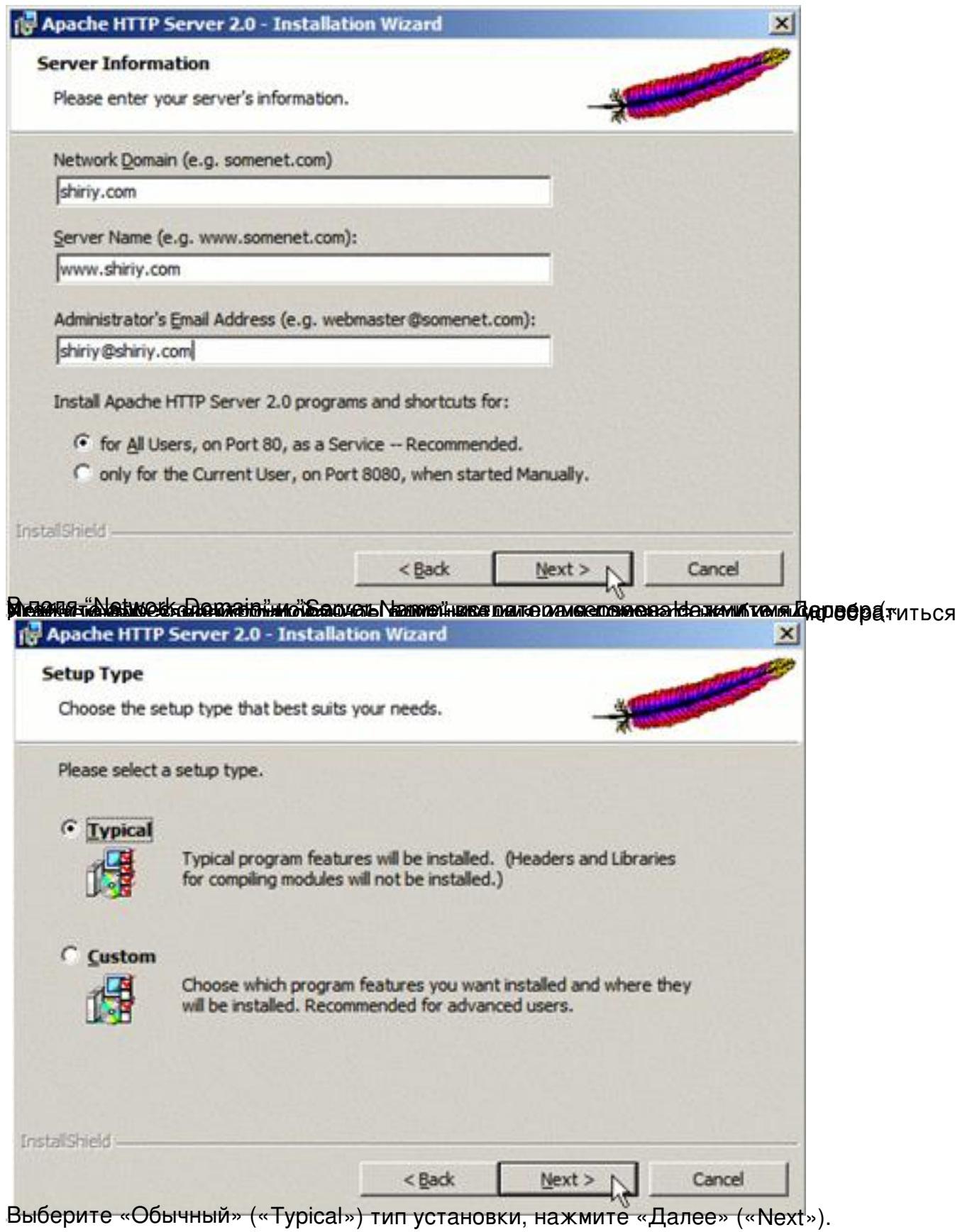

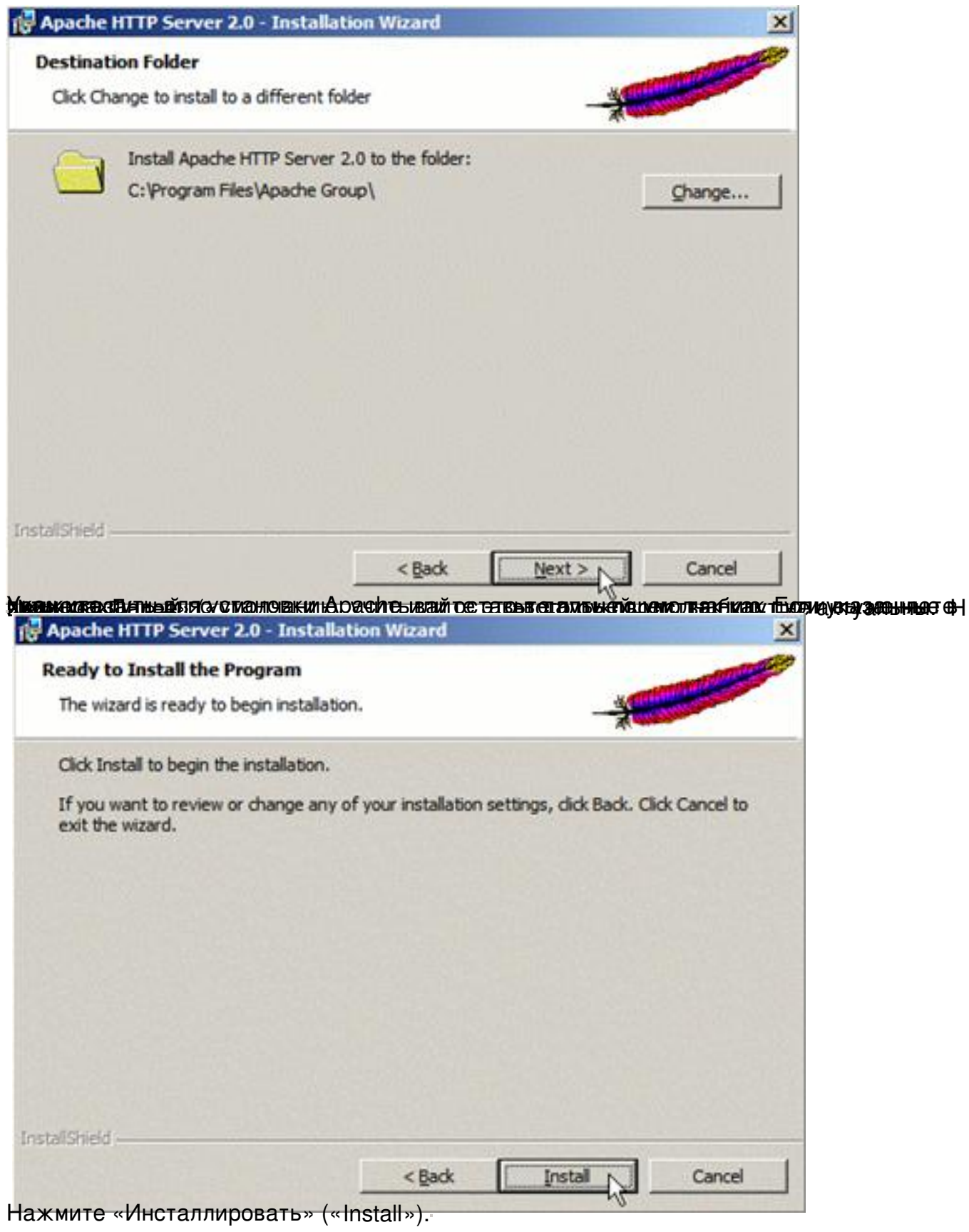

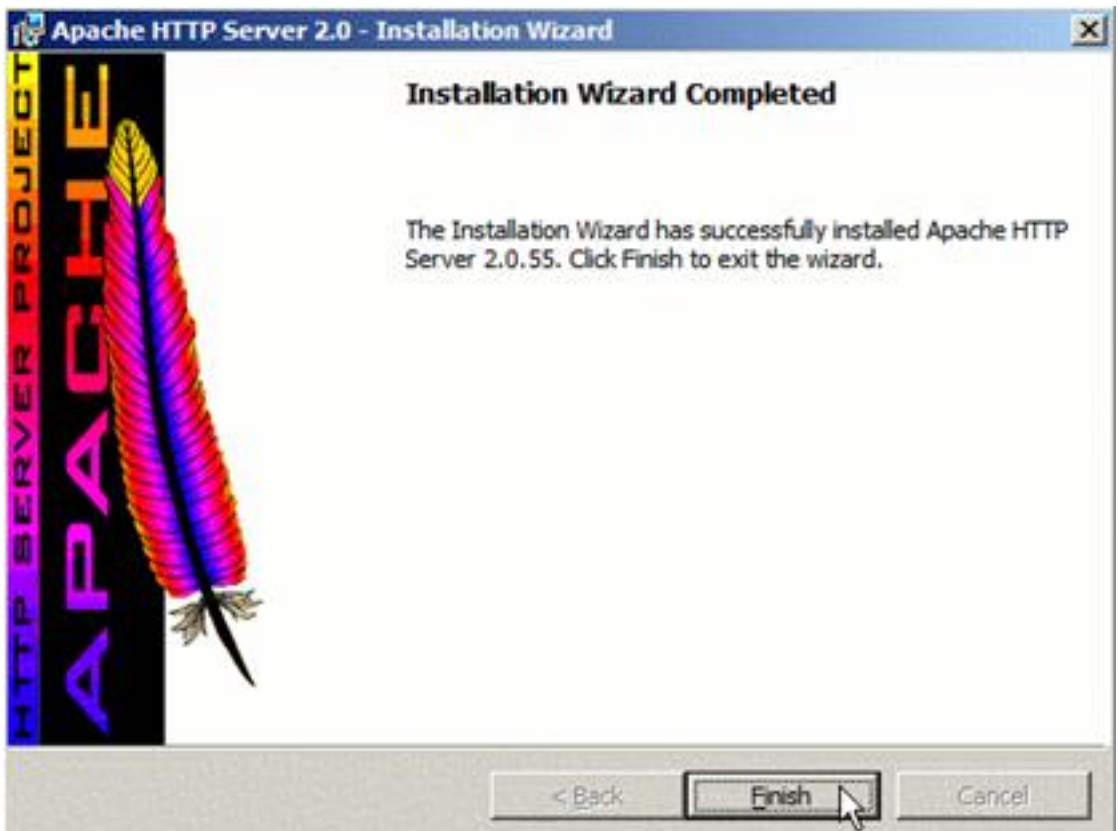

Мосле овкончания установки, на жите в «Завернити» (« Играновка на Apache. **Конфигурирование Apache**

Создайте папку **C:Site**. В ней создайте папку **localhost**, в которой создайте директории **www**

и

**cgi**

. Дирректория

#### **www**

будет содержать материалы сайта, а

#### **cgi**

- скрипты CGI, если таковые у вас будут. Таким образом должны появиться четыре директории:

**C:Site**

### **C:Sitelocalhost**

C:Sitelocalhostwww

### C:Site localhost cgi

Из папки C:Program FilesApache Software FoundationApache2.2logs, скопируйте файл acc  $\mathbf{H}$ ess.log

И

error.log

 $\overline{B}$ 

директорию

### **C:Sitelocalhost**

для удобства. По названию данных файлов легко понять их функции: регистрация обращений к сайту и ошибок соответственно.

**C:Program FilesApache Software FoundationApache2.2 является путем установки** Apache  $\overline{10}$ умолчанию

Если при установке Apache

, вы поменяли это значение, используйте путь указанный вами.

В директории C:Program Files Apache Software Foundation Apache2.2conf найдите файл httpd.c onf (не спутайте с httpd.default.conf ) - это файл с настройками Apache  $\overline{B}$ нём найдите строку ÷

ServerRoot "C:/Program Files/Apache Software Foundation/Apache2.2"

На компьютерах с 64-разрядной ОС (это можно узнать, щелкнув правой кнопкой мыши по значку «Мой компьютер» и просмотрев информацию о системе) данная строка может выглядеть так:

C:/Program Files (x86)/Apache Software Foundation/Apache2.2

она должна содержать путь к папке, куда у вас установлен Apache. Обратите внимание, что символ « слэш» прямой (/) и заканчивается адрес без слеша.

Теперь прописываем путь к данным сайта:

Найдите строчку

DocumentRoot "C:/Program Files/Apache Software Foundation/Apache2.2/htdocs"

И замените ее на строчку

DocumentRoot "C:/Site/localhost/www"

Значение данного параметра является корневой папкой сайта. Именно сайта, а не сервера. В дальнейшем мы будем использовать понятие «корневой каталог сайта» или «корневая папка сайта» без уточнения полного пути.

Далее найдите блок текста:

<Directory "C:/Program Files/Apache Software Foundation/Apache2.2/htdocs">

 $#$ 

# Possible values for the Options directive are "None", "All",

# or any combination of:

# Indexes Includes FollowSymLinks SymLinksifOwnerMatch ExecCGI MultiViews

 $#$ 

# Note that "MultiViews" must be named \*explicitly\* --- "Options All"

# doesn't give it to you.

 $#$ 

# The Options directive is both complicated and important. Please see

# http://httpd.apache.org/docs/2.2/mod/core.html#options

# for more information.

#

Options Indexes FollowSymLinks

#

# AllowOverride controls what directives may be placed in .htaccess files.

# It can be "All", "None", or any combination of the keywords:

# Options FileInfo AuthConfig Limit

#

AllowOverride None

 $#$ 

# Controls who can get stuff from this server.

 $#$ 

Order allow, deny

Allow from all

</Directory>

и замените его полностью на данный блок:

<Directory "C:/Site">

Options Indexes Includes

AllowOverride All

Order allow, deny

Allow from all

</Directory>

Символ «#» в фале httpd.conf используется для обозначения комментария. Строка идущая после данного символа является комментарием и игнорируется. Комментарии служат для пояснения тех или иных инструкций непосредственно в коде.

Теперь задайте файлы, которые будут открываться по умолчанию, если в строке адреса браузера не будет указано, какую именно страницу открывать первой:

Найдите строку:

DirectoryIndex index.html

И замените ее на:

DirectoryIndex index.php index.html index.html.var

Настройте языки. В конец файла добавьте строки:

AddLanguage en .en

AddLanguage ru .ru

LanguagePriority en ru

Настройте кодировку. Добавьте в конец файла строки:

AddDefaultCharset utf-8

AddCharset UTF-8 .utf8

Теперь пропишите пути к файлам логов. Найдите строку:

ErrorLog "logs/error.log"

И замените ее на строку:

ErrorLog "C:/Site/localhost/error.log"

Найдите строку:

CustomLog "logs/access.log" common

И замените ее на строку:

CustomLog "C:/Site/localhost/access.log" common

Всё, Apache установлен. Перезапустите его (Нажмите «Пуск» -> «Панель Управления» -> «Администрирование» -> «Службы», нажмите правой кнопкой на службе « Apache2.2

» и нажмите «Перезапуск»), чтобы изменения вступили в силу.

Можно также сделать двойной щелчок левой кнопкой мыши по иконке Apache в панели задач и в появившемся окне нажать кнопку «Перезапуск» (« Restart

 $\gg$ ).

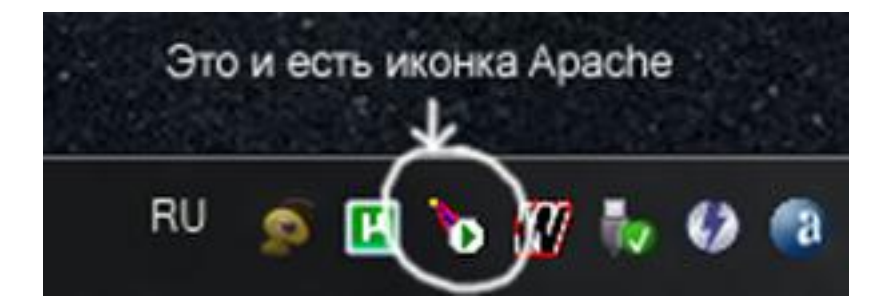

Для проверки работы Apache создайте файл index.html в корневой папке сайта. Откройте его в любом текстовом редакторе (например, Блокнот) и напишите там следующее:

<!DOCTYPE HTML PUBLIC "-//W3C//DTD HTML 4.01 Transitional//RU">

 $\text{th}$ ml $\text{th}$ 

 $<$ head $>$ 

<title>Главная страница</title>

<meta http-equiv="Content-Type" content="text/html; charset=utf-8">

</head>

<body>

Hello World

</body>

</html>

*,* 

Сохраните изменения и закройте файл.

Если Apache правильно установлен и работает, то при вводе в адресную строку<br>браузера адреса сайта появится надпись **«Hello World»**. Если этого не браузера адреса сайта появится надпись произошло, то проверьте в файле **httpd.conf**

который вы редактировали, правильность ввода всех вышеуказанных настроек, обратите внимание на наличие и правильность ввода всех слов и служебных символов, таких как «

```
.
», «
<
», «>», «/», «"».
```
Следующим шагом необходимо установить PHP.

## **Установка PHP 5**

Скачайте с сайта http :// aist . bmstu . ru / component / downloads PHP 5.2.9 для Windo **WS** Распакуйте содержимое архива в папку **C:SitePHP** 

Некоторые архиваторы могут предложить распаковать архив в папку C:SitePHPphp-5.2. 9-Win32 . если вы распакуете его в данную папку, ничего работать не будет, будьте внимательны.

### Установка РНР в качестве модуля

Установка РНР в качестве модуля немного повышает быстродействие, так как модуль PHP загружается один раз при запуске Web-сервера.

При установке PHP в качестве модуля настройки из **php.ini** читаются один раз при запуске Web-сервера. Поэтому при внесении изменений в php.ini необходимо перегрузить Apache для того, чтобы внесенные изменения вступили в силу.

Для установки PHP откройте главный настроечный файл Apache httpd.conf на редактирование в любом текстовом редакторе и добавьте строки:

AddType application/x-httpd-php phtml php LoadModule php5 module c:/Site/PHP/php5apache2 2.dll

Сохраните файл httpd.conf и перезапустите Apache.

## Конфигурирование РНР

В папке C:SitePHP найдите файл php.ini-dist и сохраните его в директорию C:WINDOW или C:WI S **NNT** (это зависит от версии **Windows**  $\lambda$ переименовав его в

#### php.ini

. Это файл с настройками РНР. Откройте его.

Найдите строку:

display  $errors = On$ 

И замените ее на строку:

display  $errors = Off$ 

Найдите строку:

max execution time =  $30$ 

И замените ее на строку:

max execution time =  $120$ 

Найдите строку:

 $max$ \_input\_time = 60

И замените ее на строку:

 $max$ \_input\_time = 240

Уберите комментарии (символ «;») в строках:

;extension=php\_pdo.dll

 $\mathsf{M}$ 

;extension=php\_pdo\_mysql.dll

Должно получиться

extension=php\_pdo.dll

И

extension=php\_pdo\_mysql.dll

Так же необходимо проследить, чтобы директива variables order имела следующее значение:

variables order = "EGPCS"

В конец файла добавьте строку:

DirectoryIndex index.html index.html.var index.php

Сохраните файл php.ini и закройте его.

Всё. PHP установлен, для проверки работоспособности в директории C:Sitelocalhostww W создайте файл

#### phptest.php

, содержание которого указано ниже

 $</mathphp$ 

phpinfo();

 $?$ 

Перезапустите Apache. При правильной настройке после запуска этого скрипта по ссылке http://aдрес сайта/phptest.php откроется страница с перечислением настроек и модулей установленного РНР5.

Теперь приступим к установке MySQL..

# **Установка MySQL 5**

.

Скачайте с сайта http :// aist . bmstu . ru / component / downloads MySQL 5.0.67 для Wi ndows

. Распакуйте архив и запустите файл Setup.exe. Появится диалоговое окно установщика MySQL

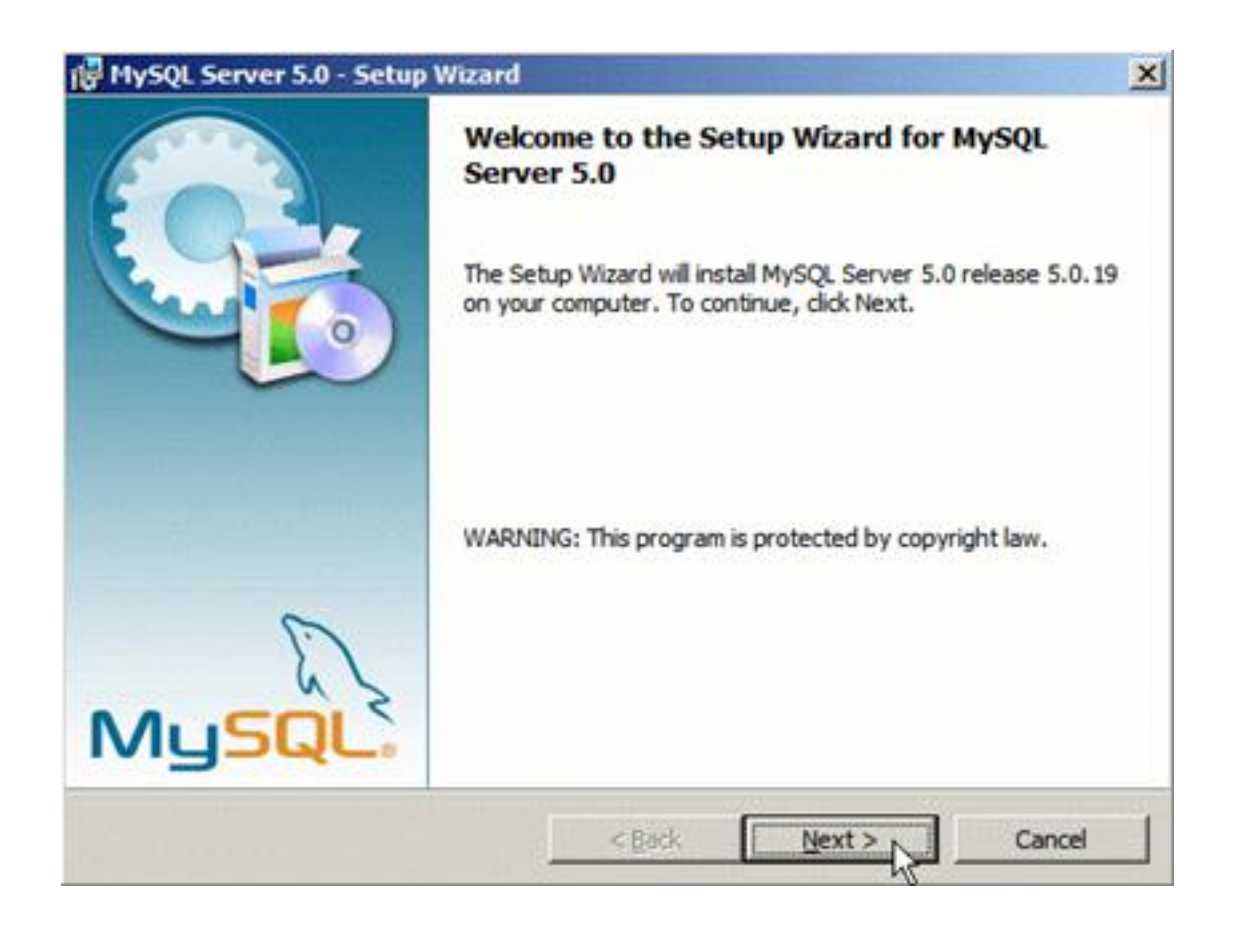

Нажмите «Далее» («Next»).

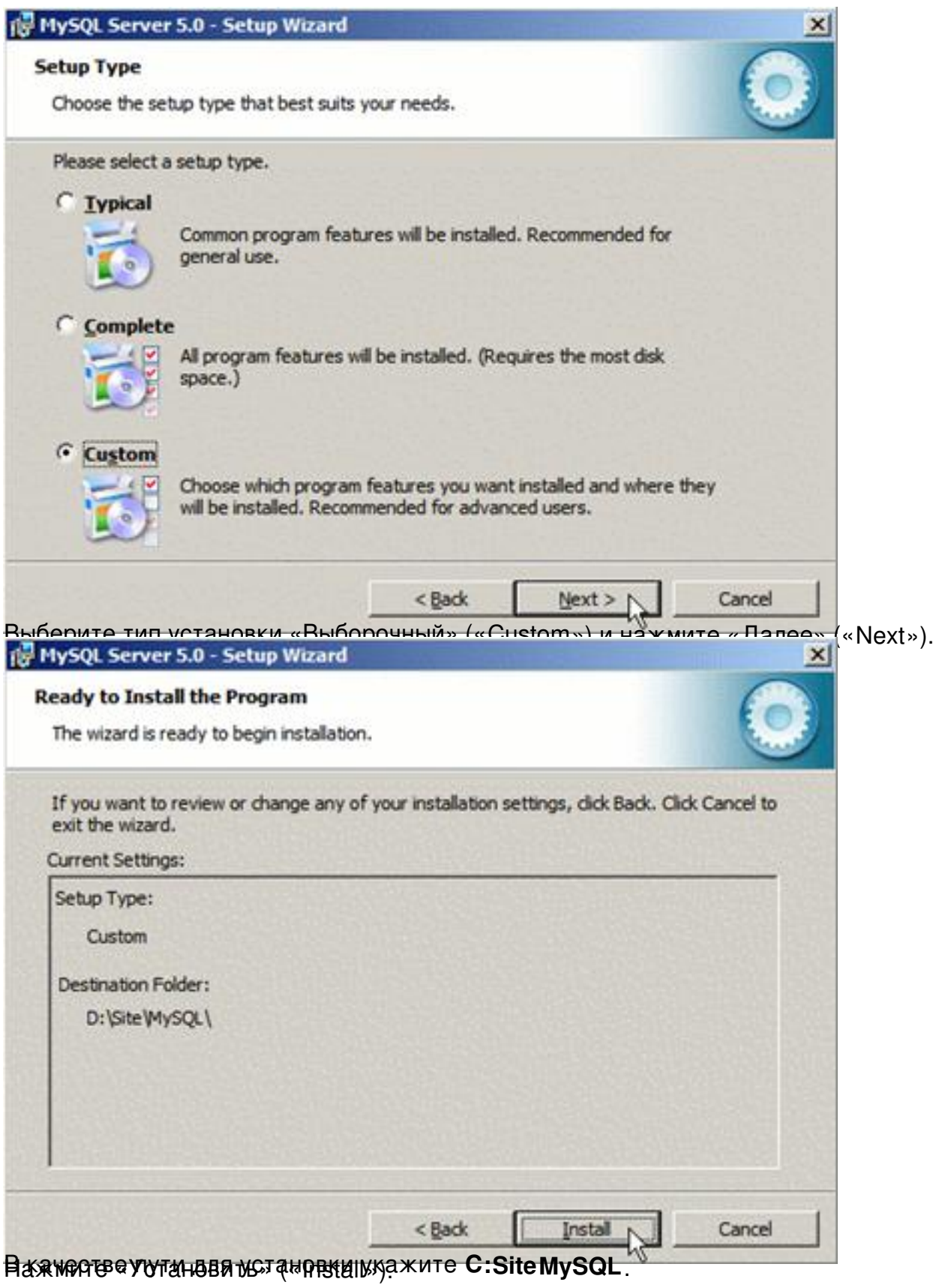

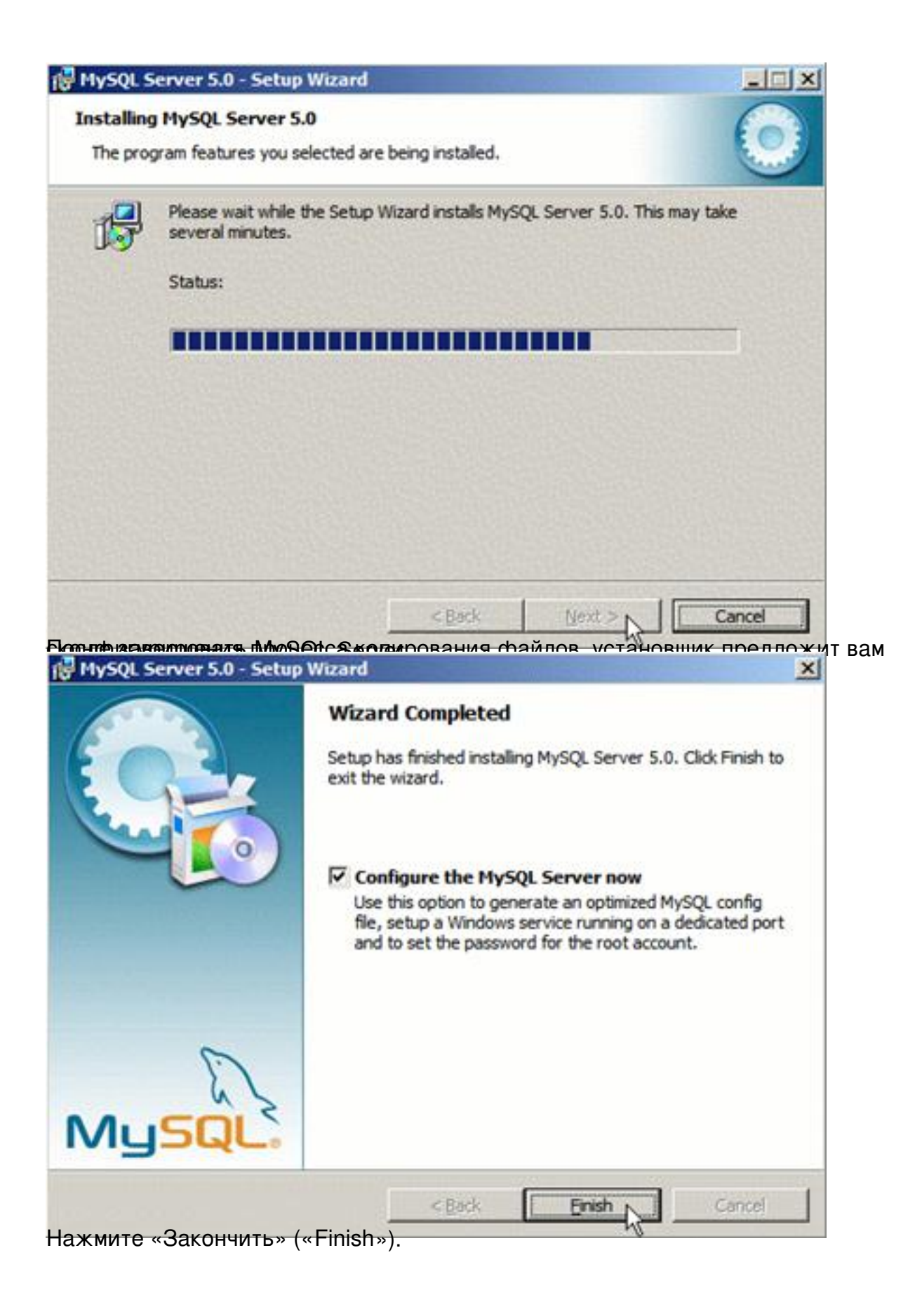

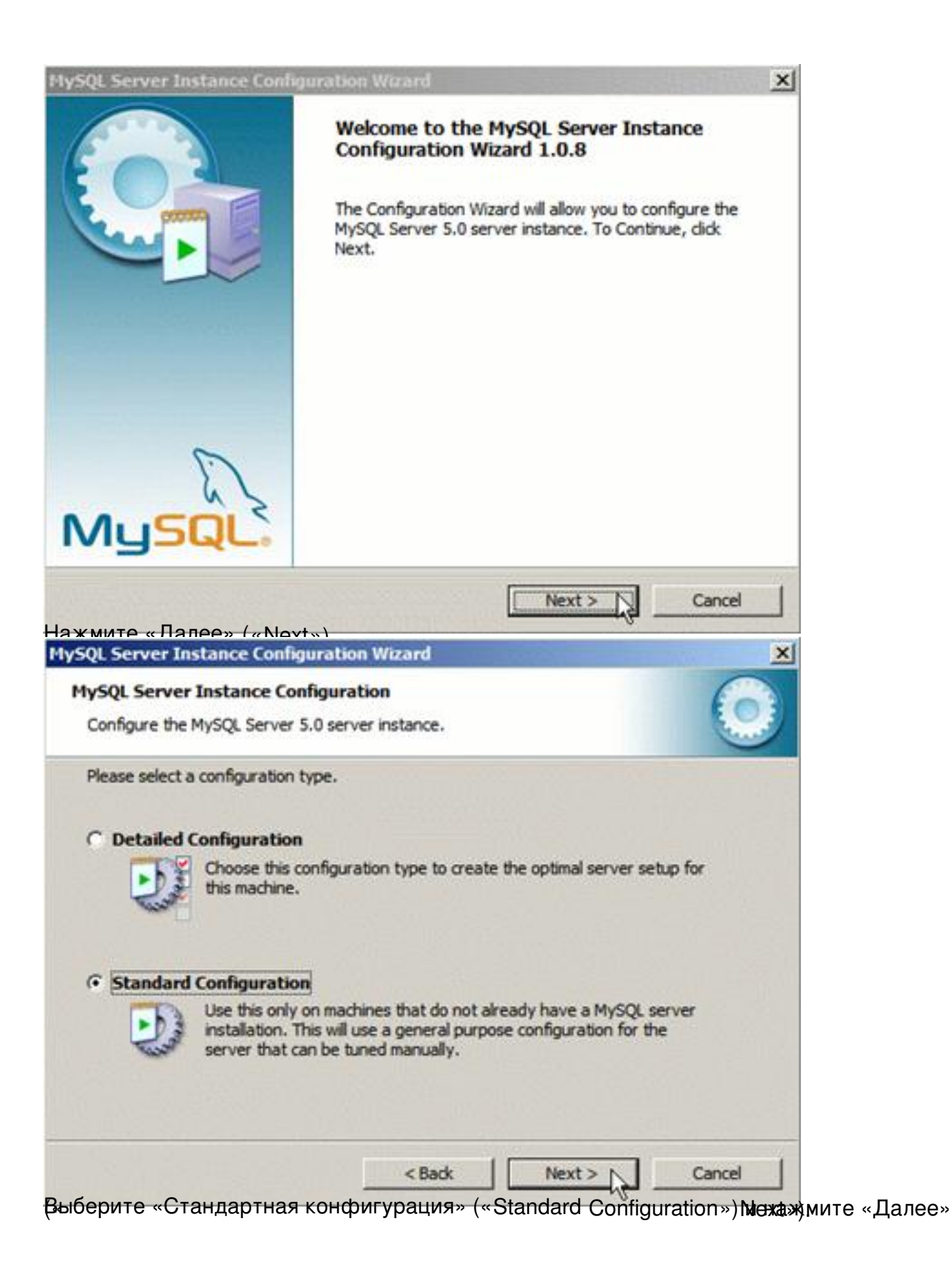

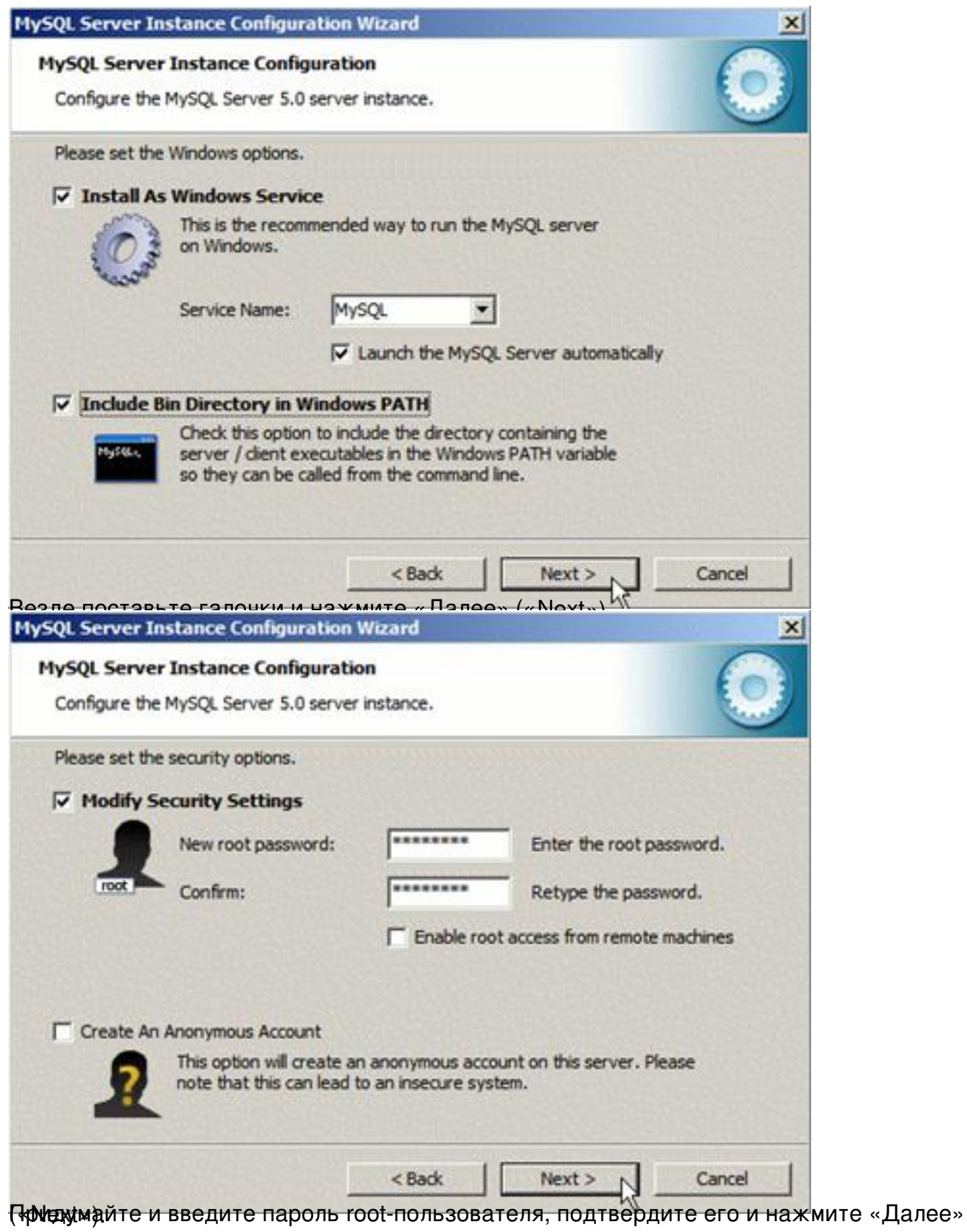

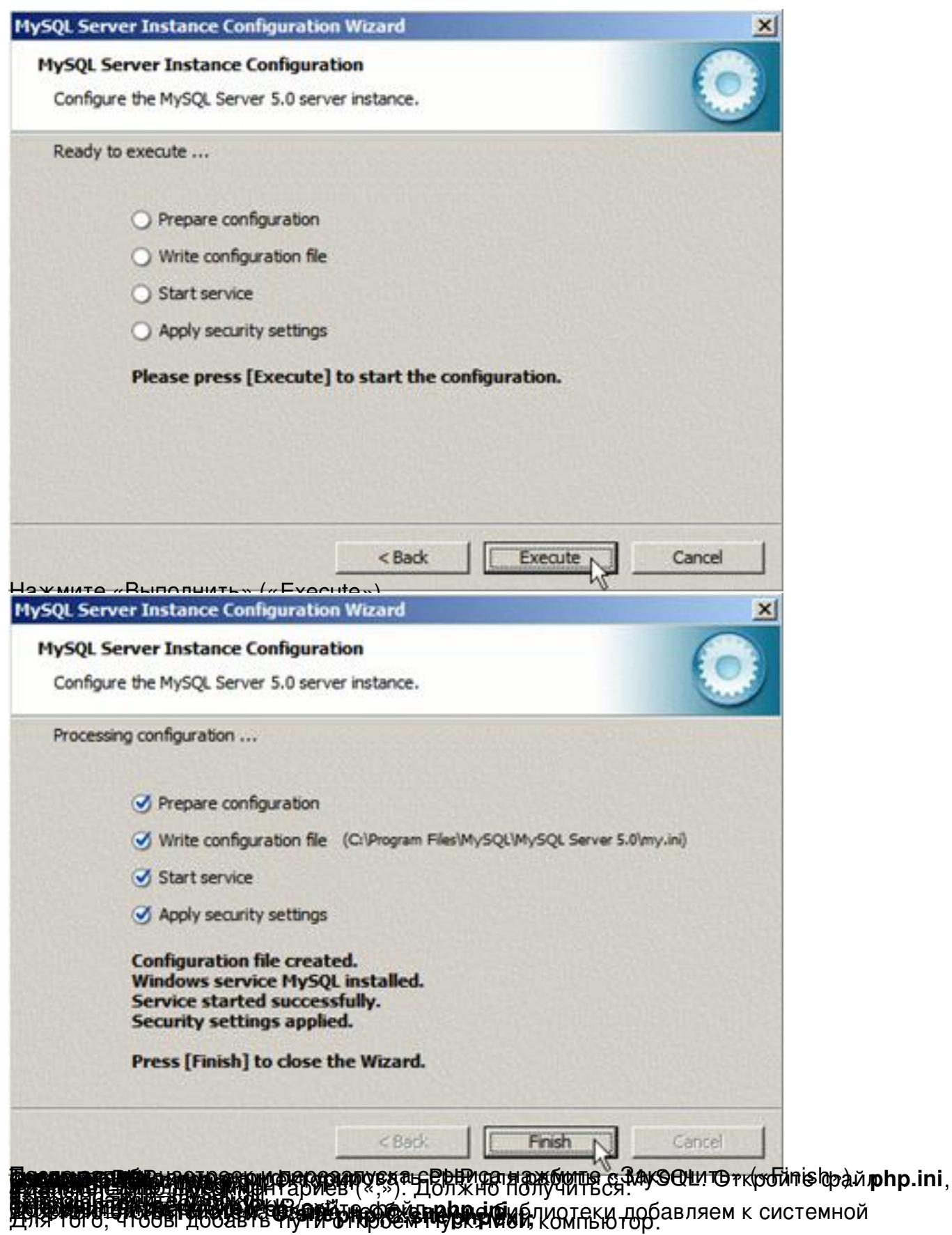

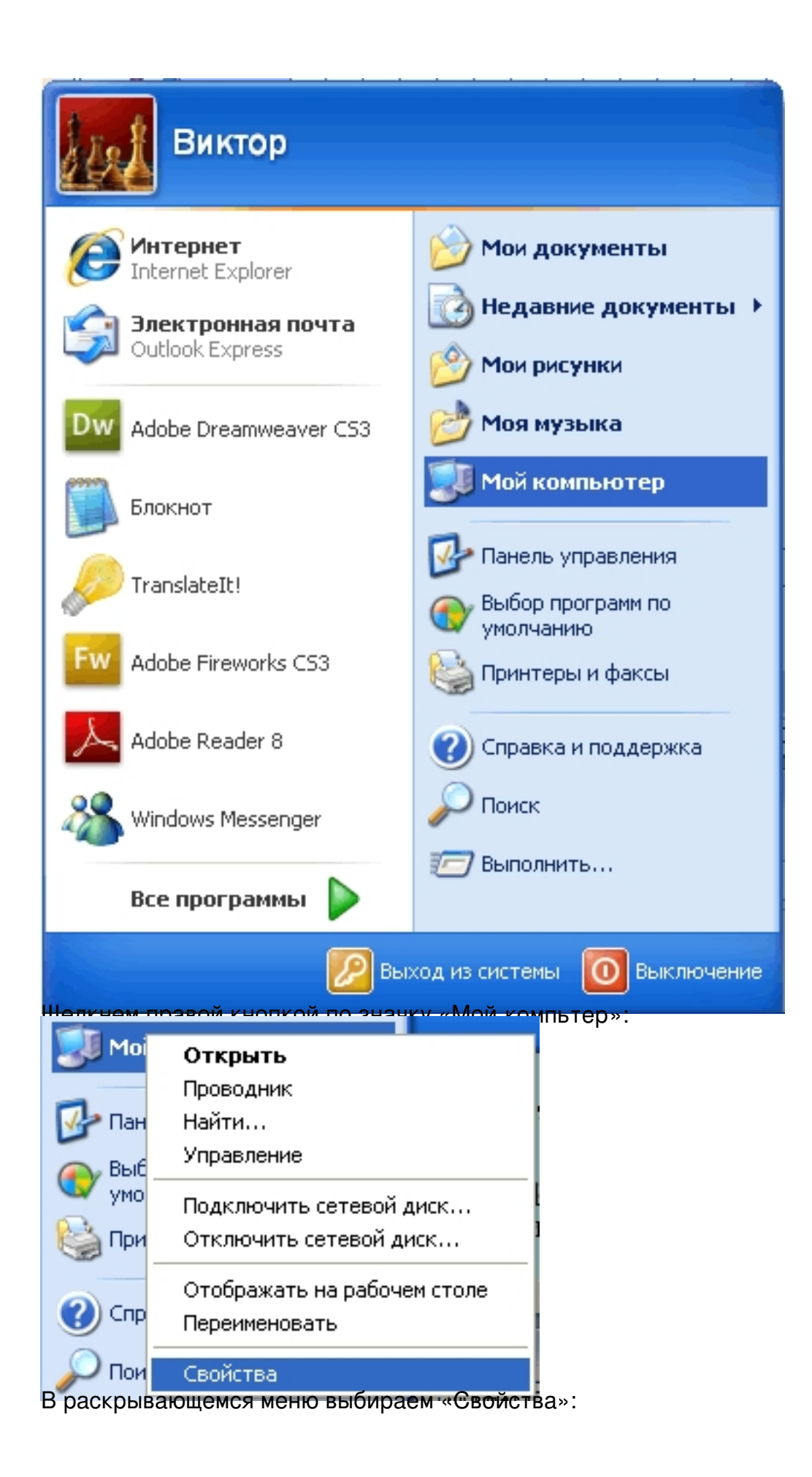

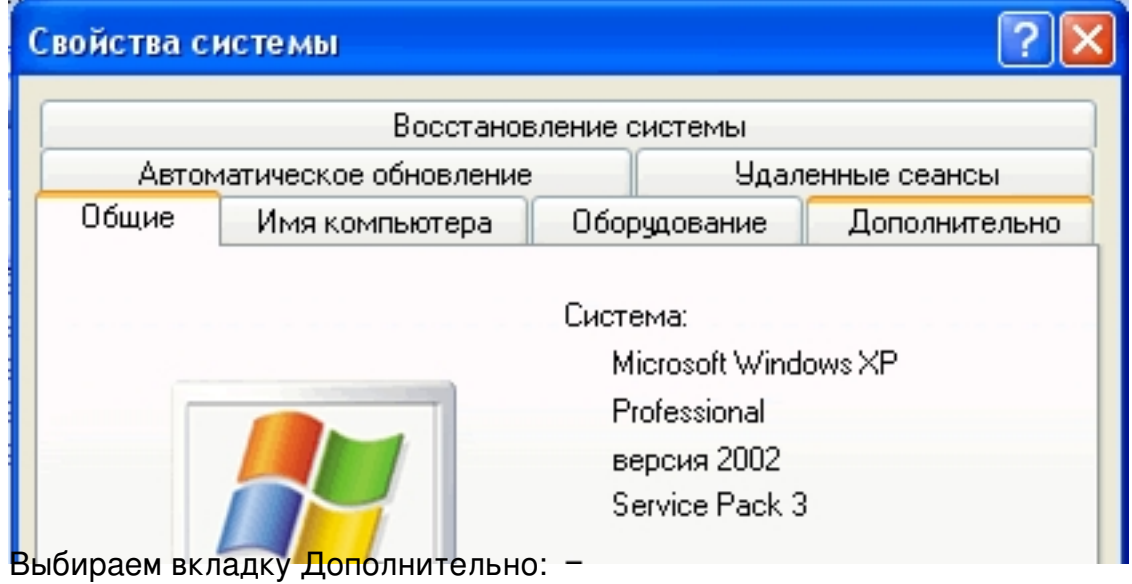

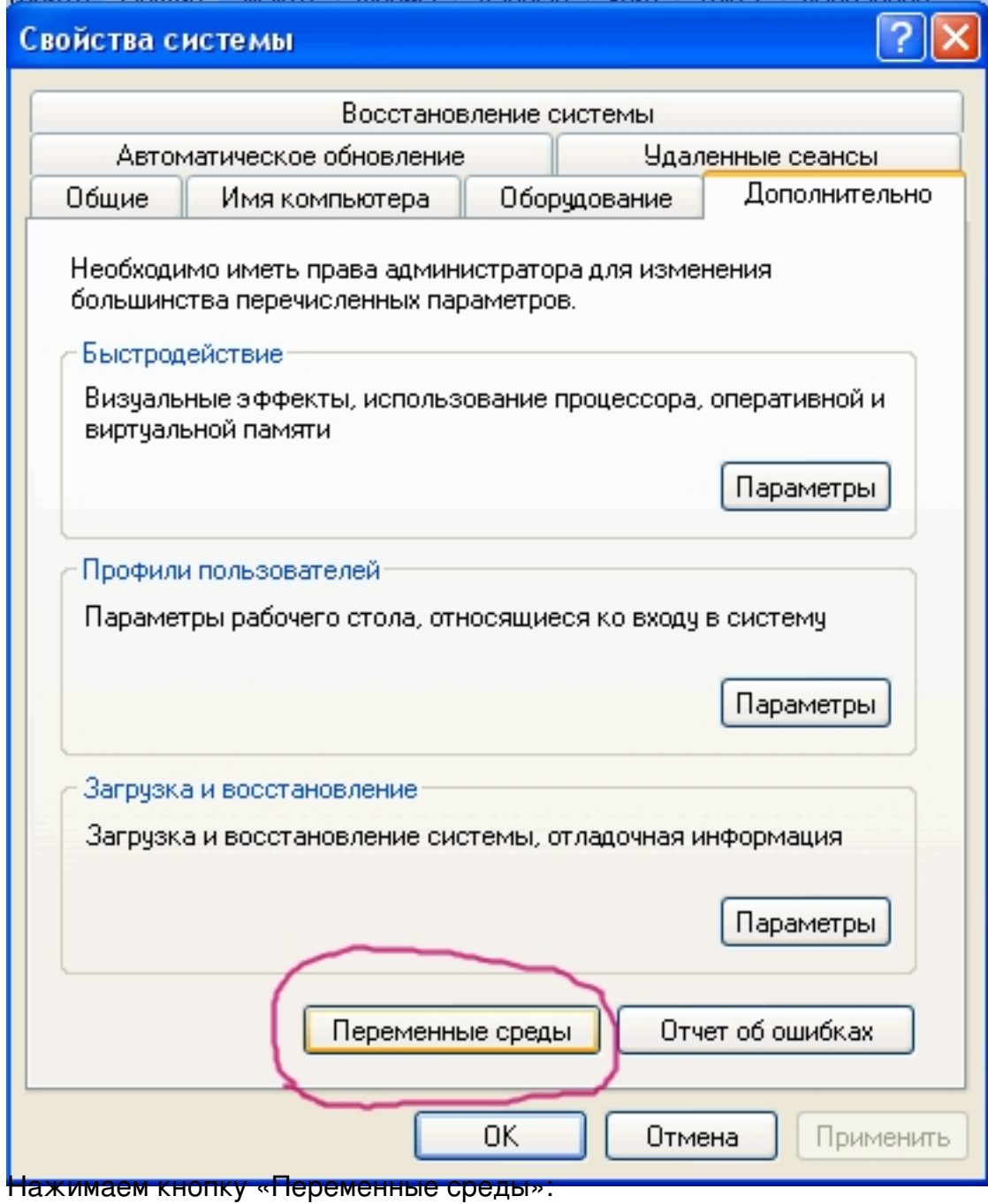

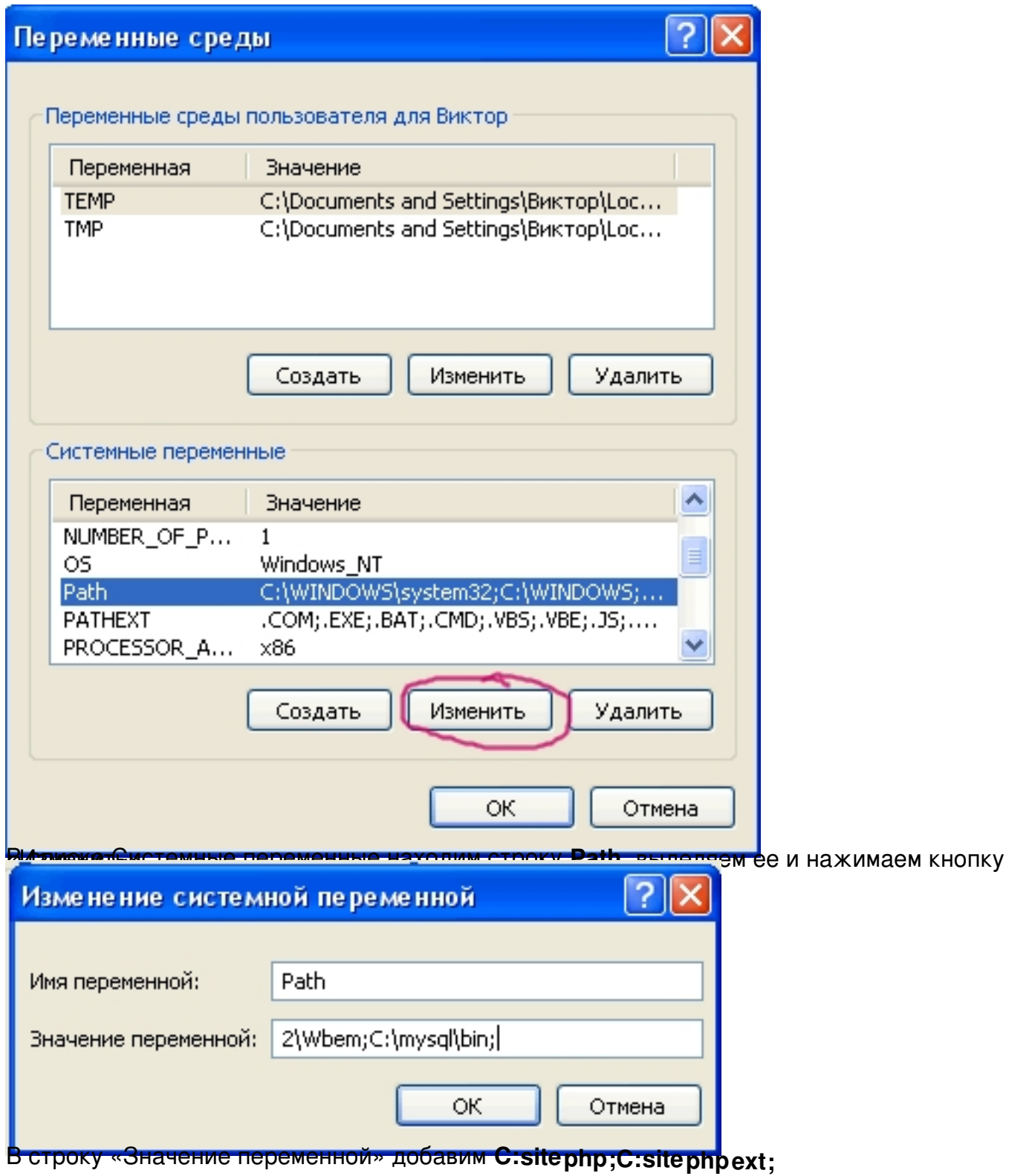

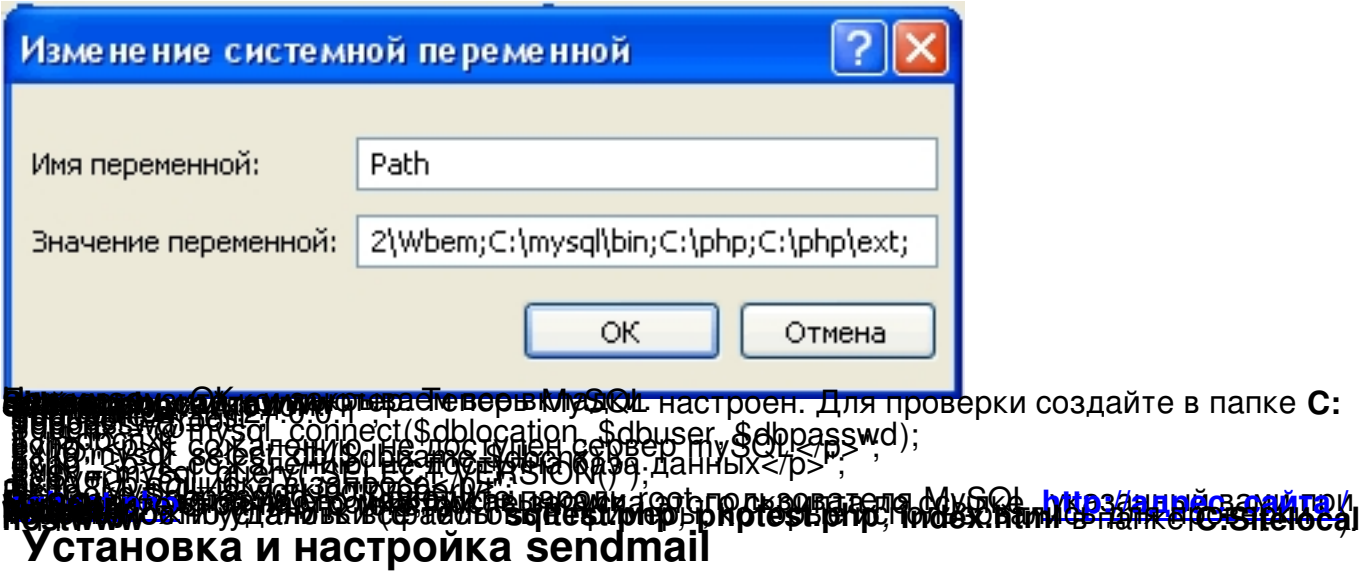

Для того чтобы Joomla имела возможность отправлять электронную почту, необходим почтовый smtp-сервер.

SMTP (англ. Simple Mail Transfer Protocol — простой протокол передачи почты) — это с етевой протокол предназначенный для передачи электронной почты B. сетях TCP/IP

Можно использовать как smtp-сервер, установленный на локальной машине, так и сервера бесплатных почтовых служб в интернете.

Установка и настройка собственного smtp-сервера требует специальных знаний, поэтому этот процесс не будет освещаться в данном руководстве. Для установки и настройки собственного smtp-сервера обратитесь к системному администратору.

Чтобы PHP мог отправлять почту, используя удаленный smtp-сервер требующий

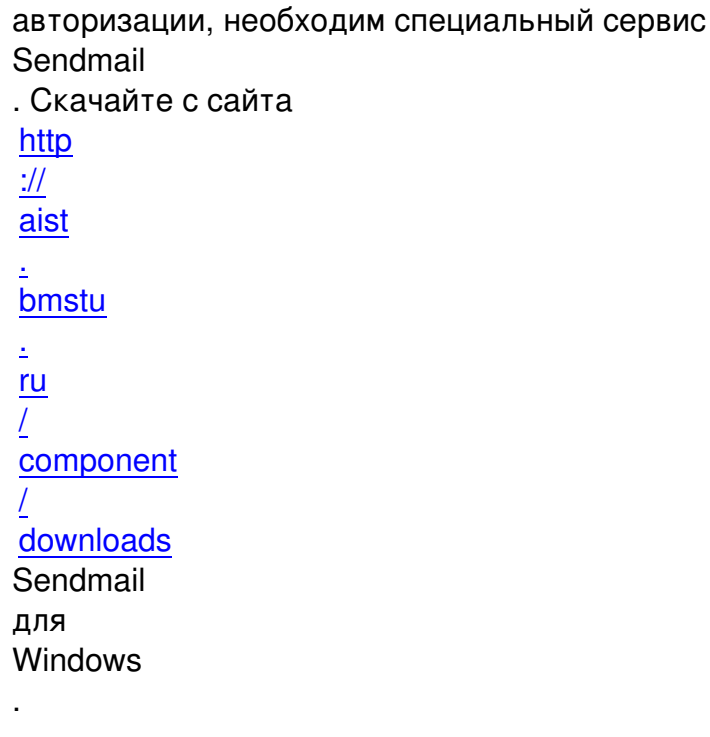

Sendmail — один из старейших агентов передачи почты (MTA — mail transfer agent). Распространяется бесплатно вместе с исходными кодами. Существуют версии программы для практически всех операционных систем и аппаратных платформ.

Создайте каталог C:Sitesendmail. Распакуйте в этот каталог содержимое архива send mail  $\overline{z}$ ip . Откройте для редактирования файл php ini  $\overline{a}$ 

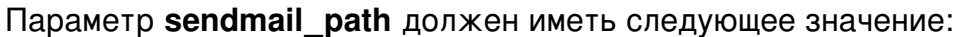

sendmail\_path = "C:Sitesendmailsendmail.exe -t"

Сохраните изменения и закройте файл.

Откройте для редактирования файл **C:Sitesendmailsendmail.ini**.

Здесь необходимо прописать параметры для доступа к серверу исходящей почты: те что прописываются в любом почтовом клиенте для того, чтобы вы могли получать почту.

Адрес вашего smtp-сервера:

smtp\_server=smtp.mail.ru

Порт вашего smtp-сервера (скорее всего это порт 25 или 587):

smtp\_port=25

*Имя пользователя, если smtp-сервер требует авторизацию:*

**auth\_username**=username

*Пароль для вашего smtp-сервера:*

**auth\_password**=userpassword

*Адрес электронной почты отправителя по умолчанию. Значение этого параметра будет*

*подставлено в поле «отправитель», если в параметрах функции PHP не указано иное.*

*force\_sender=vasya\_pupkin@mail.ru*

*Следующие параметры заполняются, если сервер требует pop3-авторизации перед smtpавторизацией.*

*Адрес сервера входящей почты:*

**pop3\_server**=pop.mail.ru

*Имя пользователя для вашего сервера входящей почты:*

**pop3\_username**=username

*Пароль для вашего сервера входящей почты:*

**pop3\_password**=userpassword

Сохраните изменения и перезапустите Apache.

Перейдем к установке Joomla.

# **Установка Joomla**

Если у Вас уже работает сайт под управлением Joomla, перейдите к разделу "Установка компонента АИСТ"

## Общая информация

Для функционирования Joomla необходим веб-сервер Apache с PHP и MySQL.

## Системные требования

Минимальные системные требования для работы Joomla и AИСТ:

РНР 5.0 или выше;

MySQL 5.0 или выше вплоть до версии 6 (MySQL 6 в работе с Joomla не тестировалась);

Apache 2.0 или выше.

Поддержка MySQL, XML и ZLib должна быть доступна в PHP.

XML (англ. eXtensible Markup Language — расширяемый язык разметки) рекомендованный Консорциумом Всемирной паутины язык разметки, фактически представляющий собой свод общих синтаксических правил. XML — текстовый формат, предназначенный для хранения структурированных данных (взамен существующих файлов баз данных ), для обмена информацией между программами , а также для создания на его основе более специализированных языков разметки (например, **XHTML** ), иногда называемых словарями.

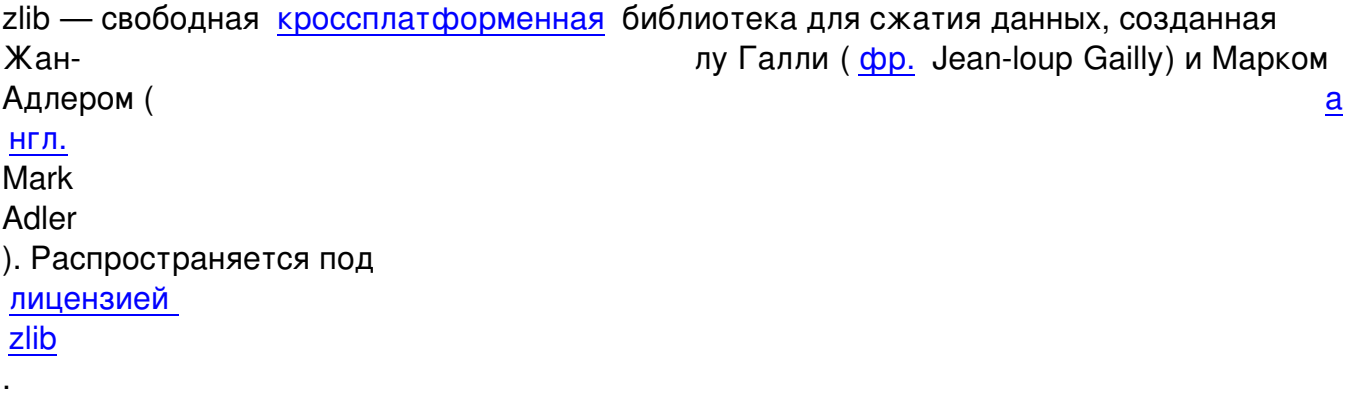

Ограничения по web-браузерам: Mozilla Firefox (3.5+), Internet Explorer (7+) или Opera (9+) (это необходимо для нормального функционирования javascript-меню в административной части Joomla и АИСТ).

Mozilla Firefox — свободно распространяемый браузер. Второй по популярности браузер в мире и первый среди свободного ПО

. Последнюю вер[сию браузера можно скачать](http://ru.wikipedia.org/wiki/%D0%A1%D0%B2%D0%BE%D0%B1%D0%BE%D0%B4%D0%BD%D0%BE%D0%B5_%D0%BF%D1%80%D0%BE%D0%B3%D1%80%D0%B0%D0%BC%D0%BC%D0%BD%D0%BE%D0%B5_%D0%BE%D0%B1%D0%B5%D1%81%D0%BF%D0%B5%D1%87%D0%B5%D0%BD%D0%B8%D0%B5) с [официа](http://ru.wikipedia.org/wiki/%D0%91%D1%80%D0%B0%D1%83%D0%B7%D0%B5%D1%80)льного сайта **http://www.mozilla-europe.org/ru/firefox**

Орега (О?пера) — веб-браузер и программный пакет для работы в Интернете, выпускаемый компанией

Opera Software ASA

[.](http://ru.wikipedia.org/wiki/%D0%A1%D0%B2%D0%BE%D0%B1%D0%BE%D0%B4%D0%BD%D0%BE%D0%B5_%D0%BF%D1%80%D0%BE%D0%B3%D1%80%D0%B0%D0%BC%D0%BC%D0%BD%D0%BE%D0%B5_%D0%BE%D0%B1%D0%B5%D1%81%D0%BF%D0%B5%D1%87%D0%B5%D0%BD%D0%B8%D0%B5)

[.](http://ru.wikipedia.org/wiki/Opera_Software_ASA)

. Браузер можно ск[ачать с офиц](http://ru.wikipedia.org/wiki/%D0%92%D0%B5%D0%B1-%D0%B1%D1%80%D0%B0%D1%83%D0%B7%D0%B5%D1%80)иа[льного сайта](http://ru.wikipedia.org/wiki/%D0%9F%D1%80%D0%BE%D0%B3%D1%80%D0%B0%D0%BC%D0%BC%D0%BD%D1%8B%D0%B9_%D0%BF%D0%B0%D0%BA%D0%B5%D1%82) 

**http://www.opera.com/browser**

## **Загрузка дистрибутива**

.

Скачайте дистрибутив Joomla с сайта http :// aist . bmstu . ru / component / downloads . Файлы запакованы в архив, поэтому для распаковки необходима специальная программа, например 7- Zip

7-Zip — бесплатный файловый архиватор для Windows с высокой степенью сжатия (http://www.7-zip.org).

IZArc — бесплатный архиватор для Windows, поддерживающая большое количество форматов ( http://www.izarc.org).

PeaZip — свободный бесплатный архиватор и графическая оболочка для других архиваторов ( http://peazip.sourceforge.net).

TUGZip — простой в использовании архиватор, поддерживающий большое количество форматов ( http://www.tugzip.com).

Universal Extractor — простая программа, служащая для извлечения данных из архивов практически любых типов ( http://www.legroom.net/software/uniextract).

## **Установка**

Для установки Joomla:

1. Распакуйте файлы дистрибутива Joomla в отдельный каталог.

2. Скопируйте файлы в корневой каталог веб-сайта. Если Вы устанавливали сервер Apa che

в соответствии с предыдущим разделом, то корневой каталог сайта будет

#### **C:Sitelocalhostwww**

3. Введите в адресной строке браузера URL сайта **http://имя\_сайта.ru**. В окне браузера появится стартовая страница установки Joomla.

### **ШАГ 1: Выбор языка (Choose Language):**

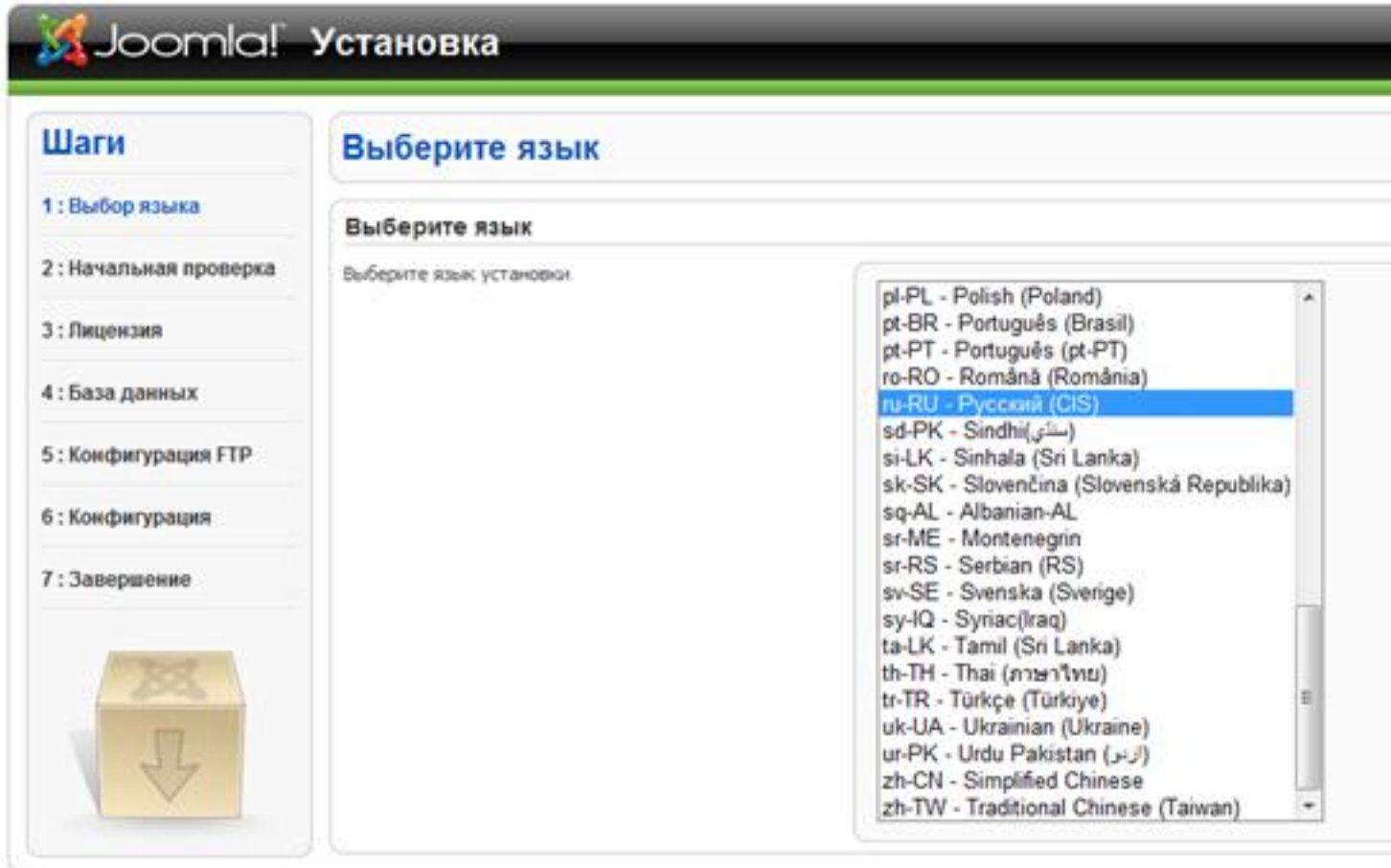

Выберите язык и нажмите кнопку «Далее» («Next»).

## **ШАГ 2: Начальная проверка (Pre-installation Check):**

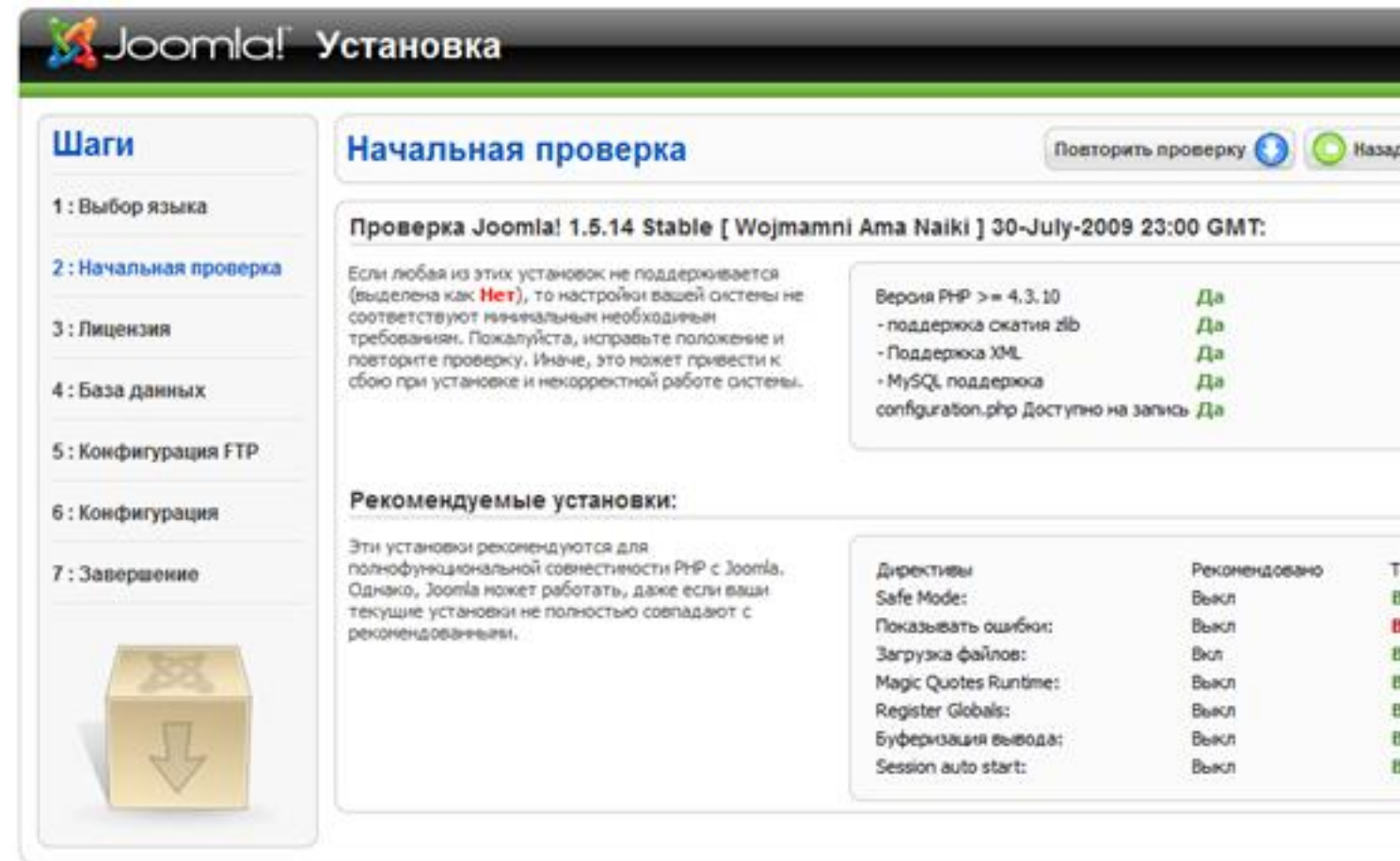

**ф берлом лифтень за ниж Мер обов пе с дме вся** ШАГ 3: Лицензия (License):

Лицензия GNU/GPL разрешает свободно использовать и вносить изменения в код Joomla. Подробнее о данной лицензии можно узнать по адресу http://www.gnu.org/licen ces

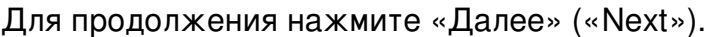

В русифицированном дистрибутиве Joomla на этой странице находиться переведенный на русский язык текст лицензии GNU/GPL, но оригинал лицензии написан на английском.

## ШАГ 4: Конфигурация базы данных (Database Configuration):

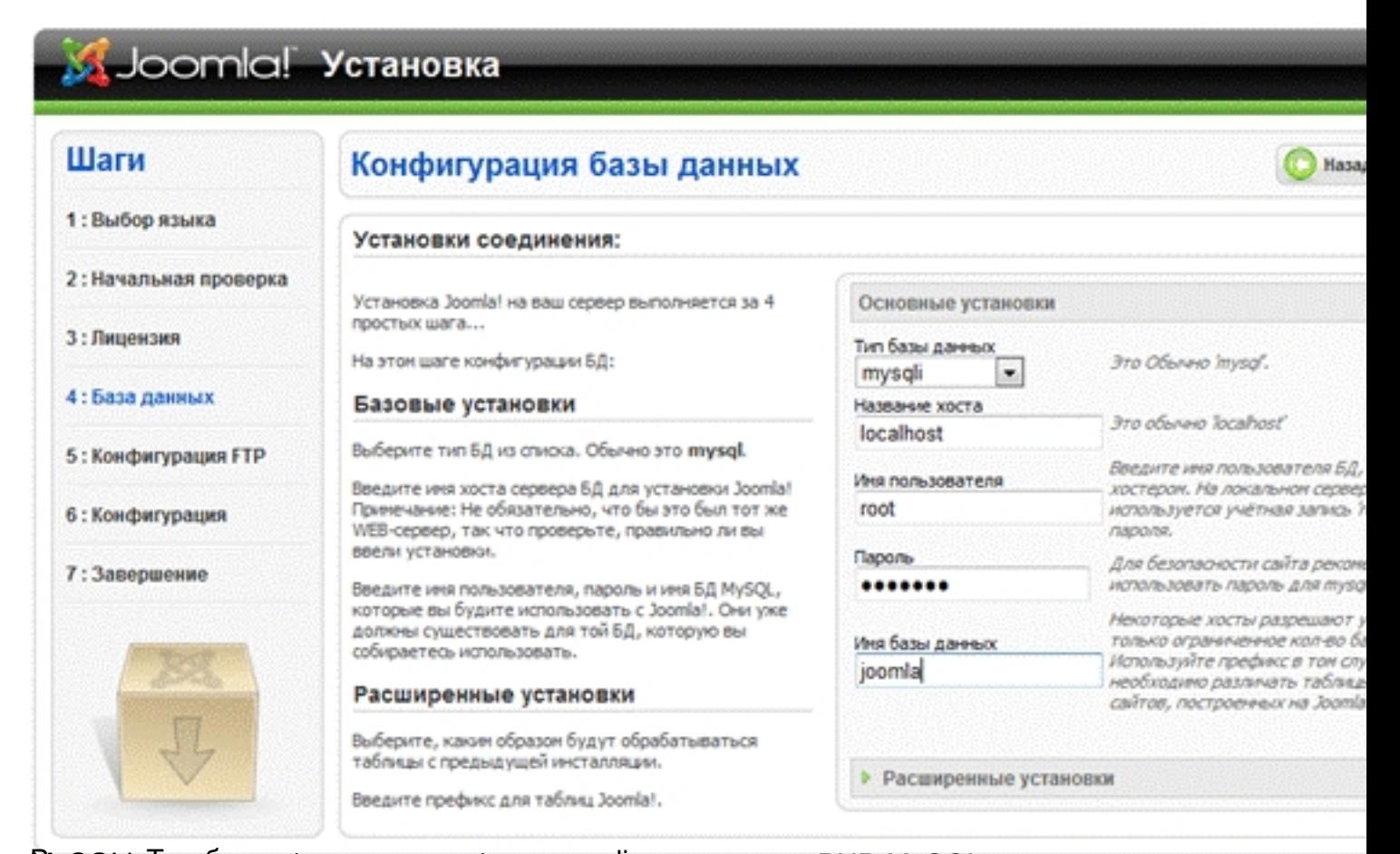

**STANLAND MARGE BEGINAAL OLI PAULIAT O**<br>WAARA MARGE BEGINAAL SELSUUS AARTIS DA JA HE ШАГ 5: Конфигурация FTP (FTP Configuration):

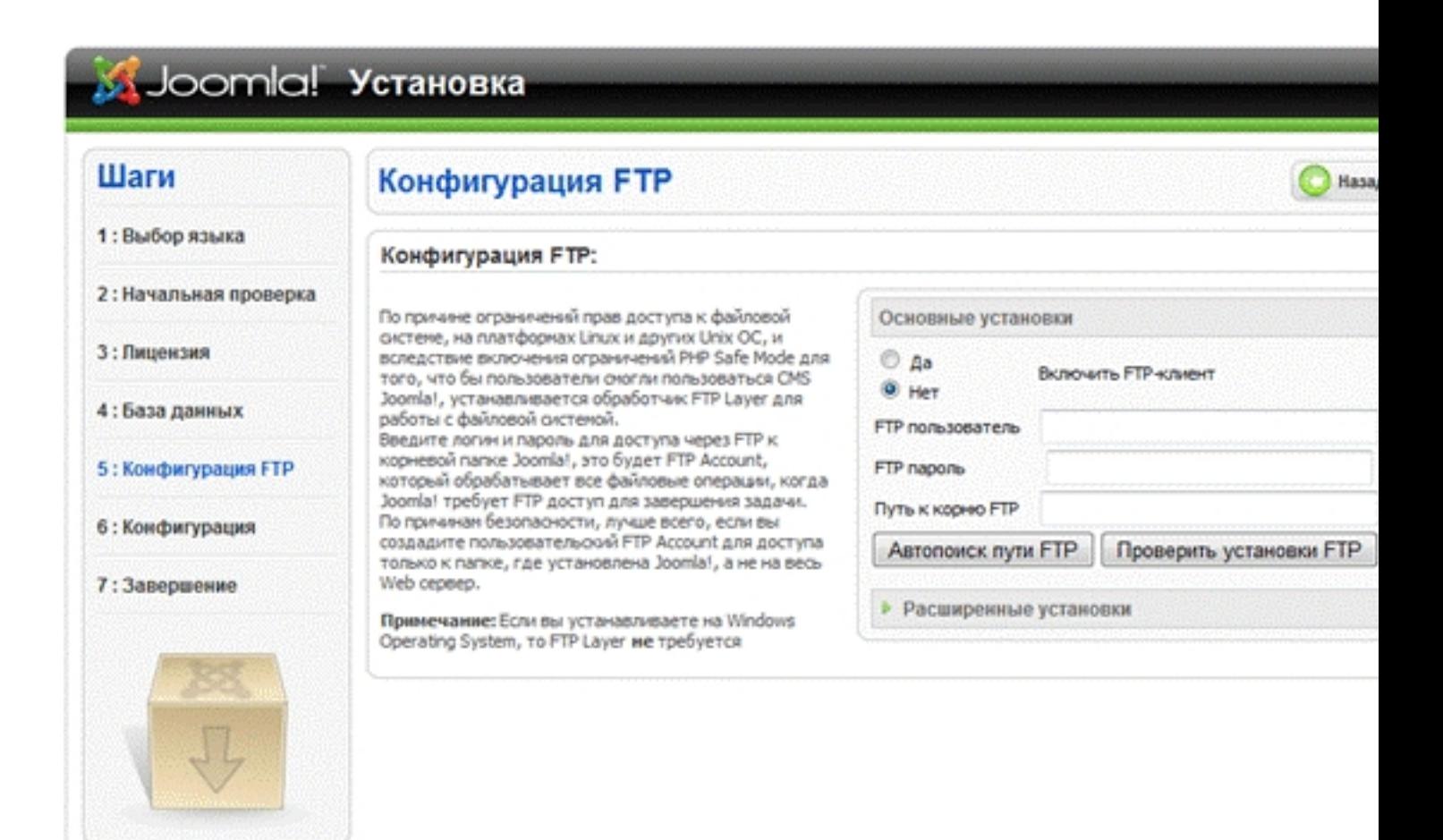

**Веяомодее хегавы на жеете «Далеение Next»).**<br>"ШАГ 6: Главная конфигурация (Main Configuration):

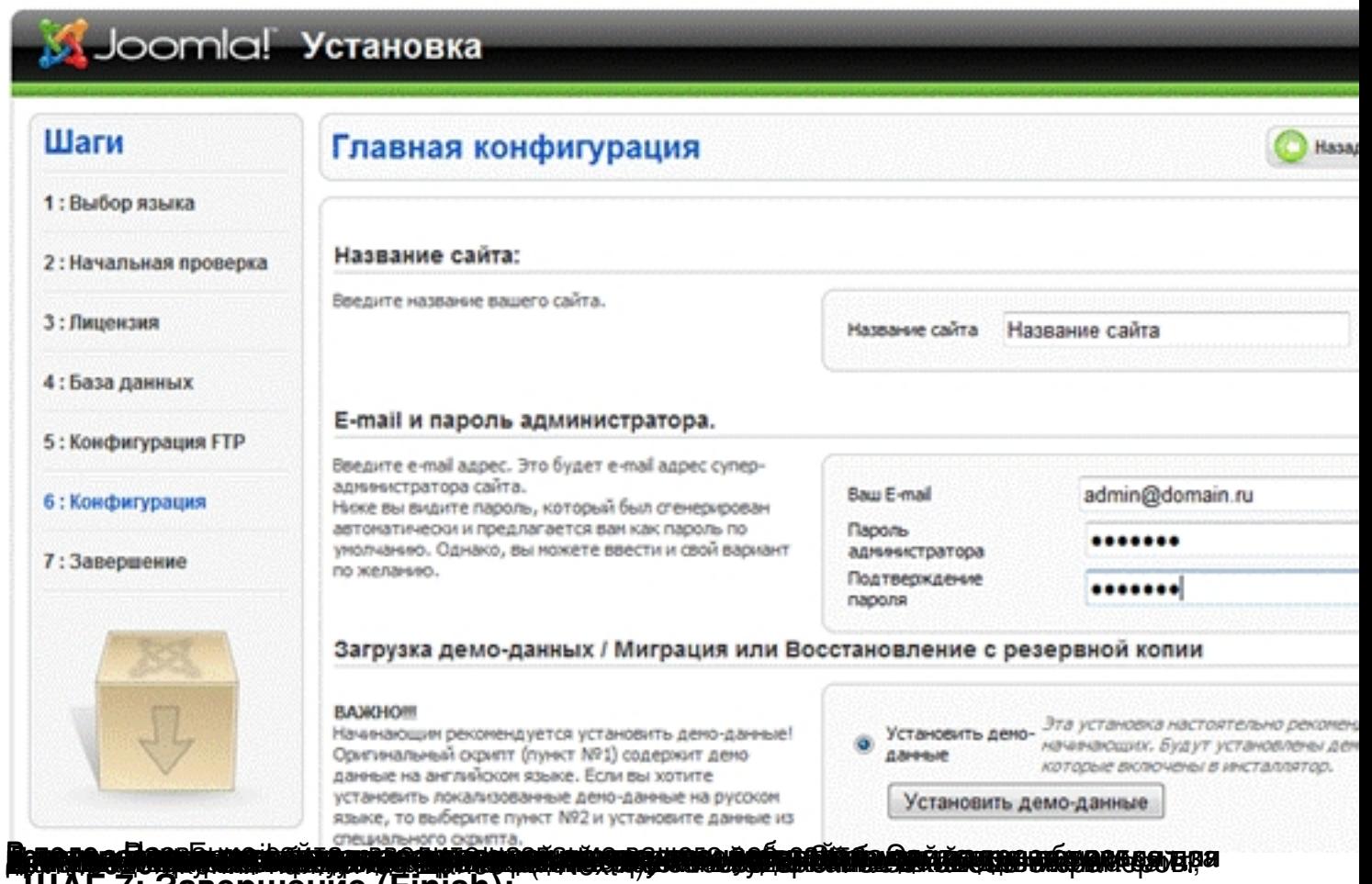

**ШАГ 7: Завершение (Finish):**

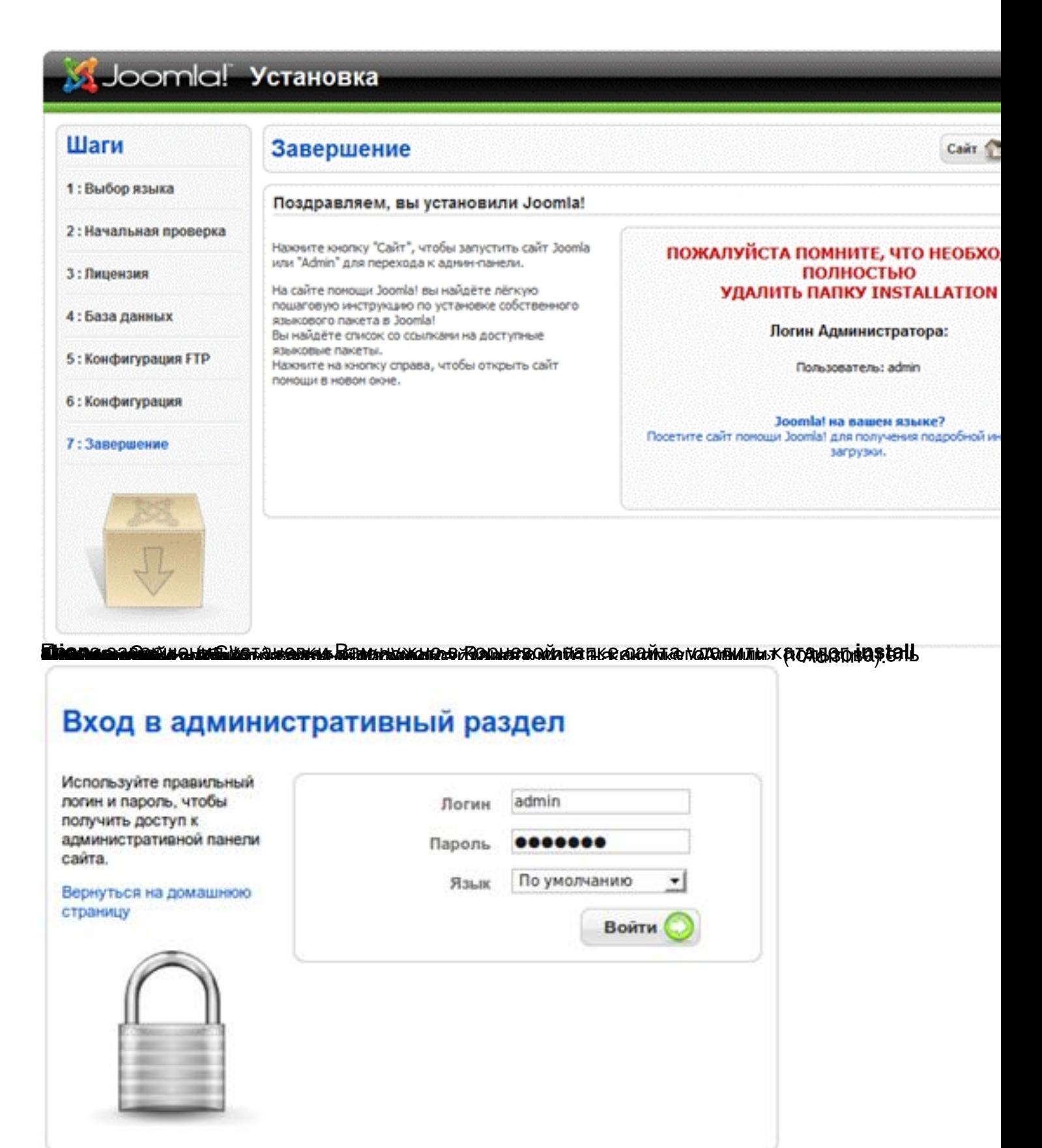

Укаженныя есиминиканна паравного администратора параминистратора паратора паралелите в окновки при в

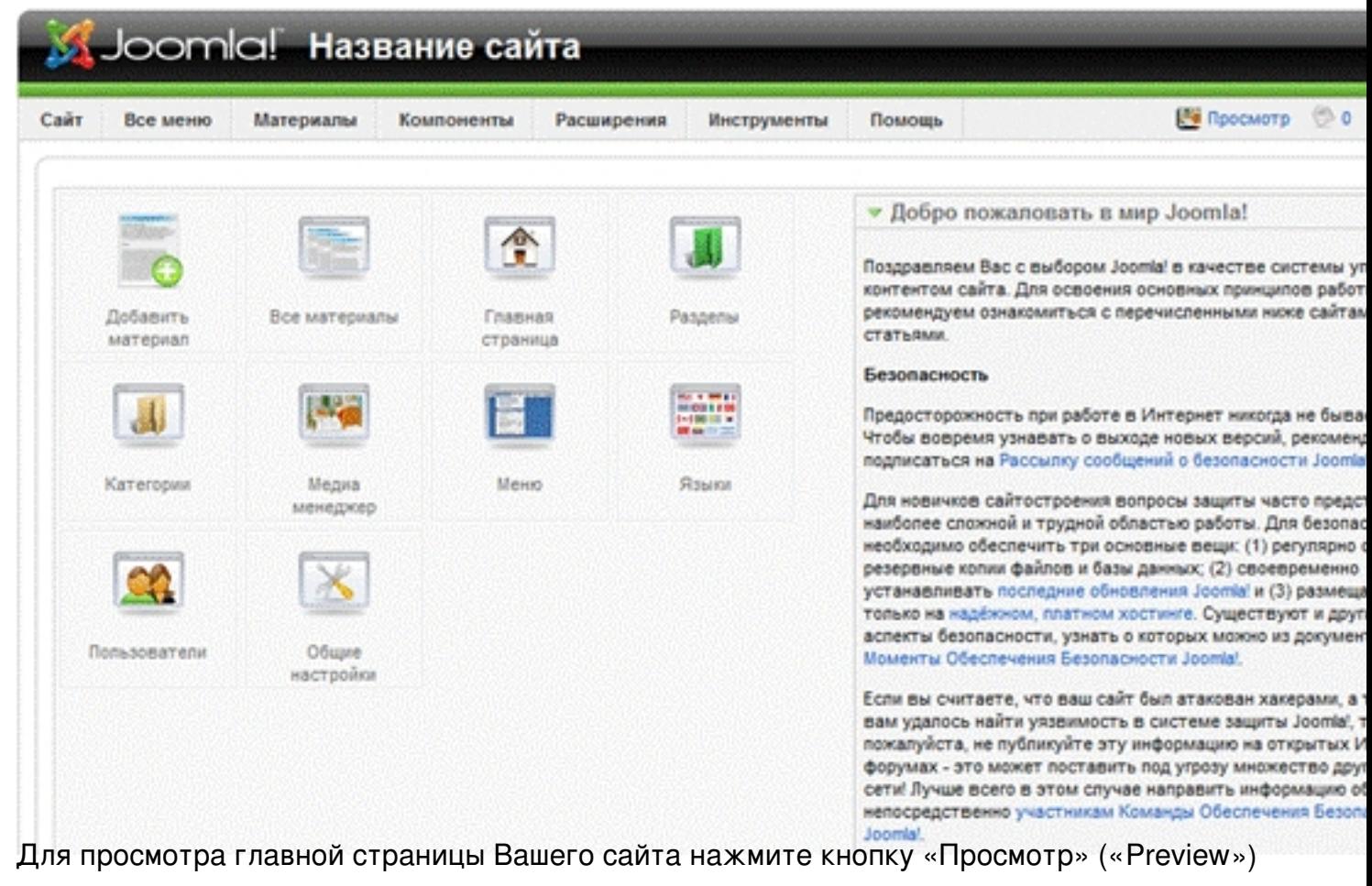

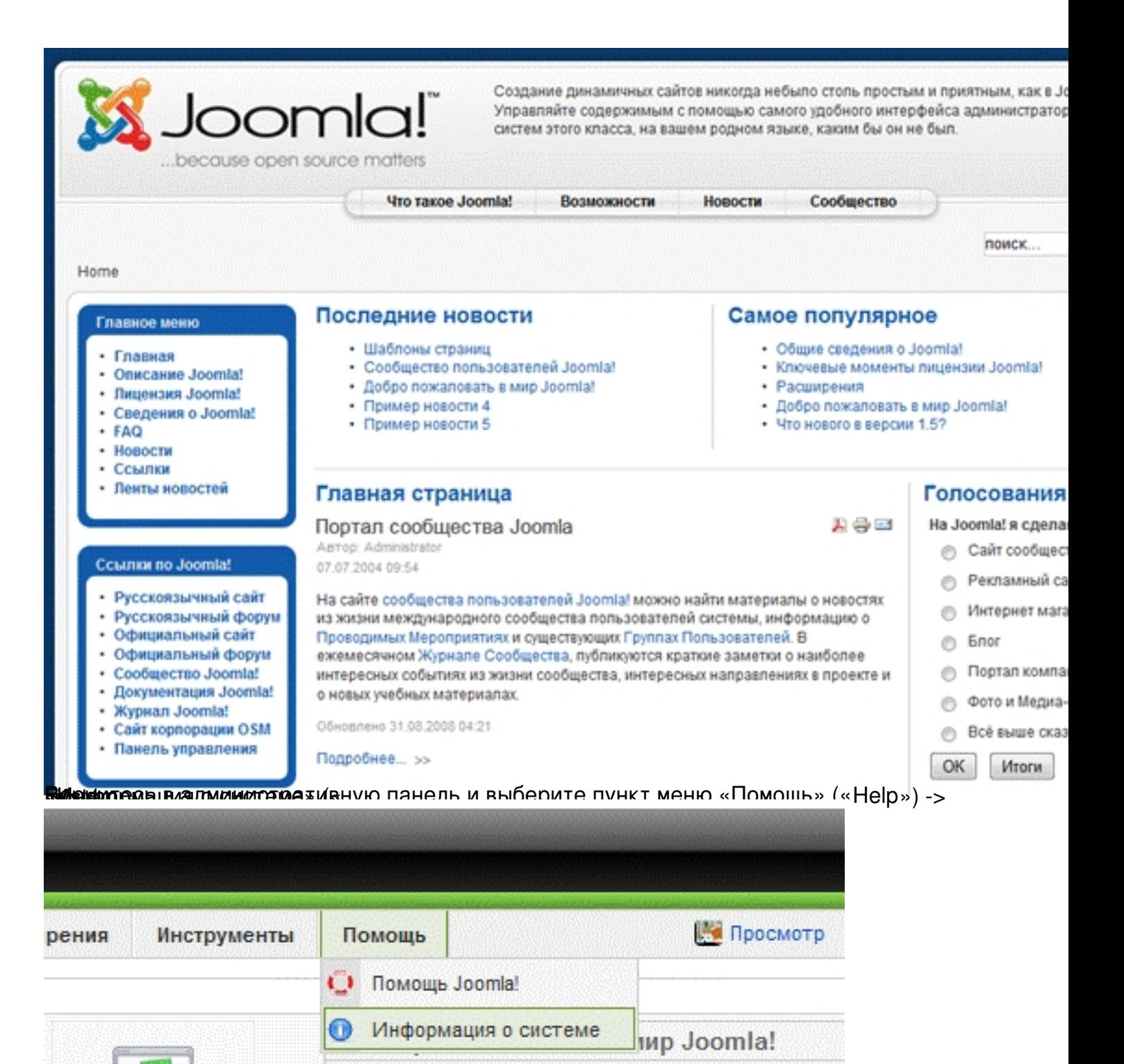

Поздравляем Вас с выбором Joomla! в качестве сист контентом сайта. Для освоения основных принципов рекомендуем ознакомиться с перечисленными ниже статьями.

Бендимите в не карава на папки» (« Directory Permissions») и убедитесь что у всех пенока

Разделы

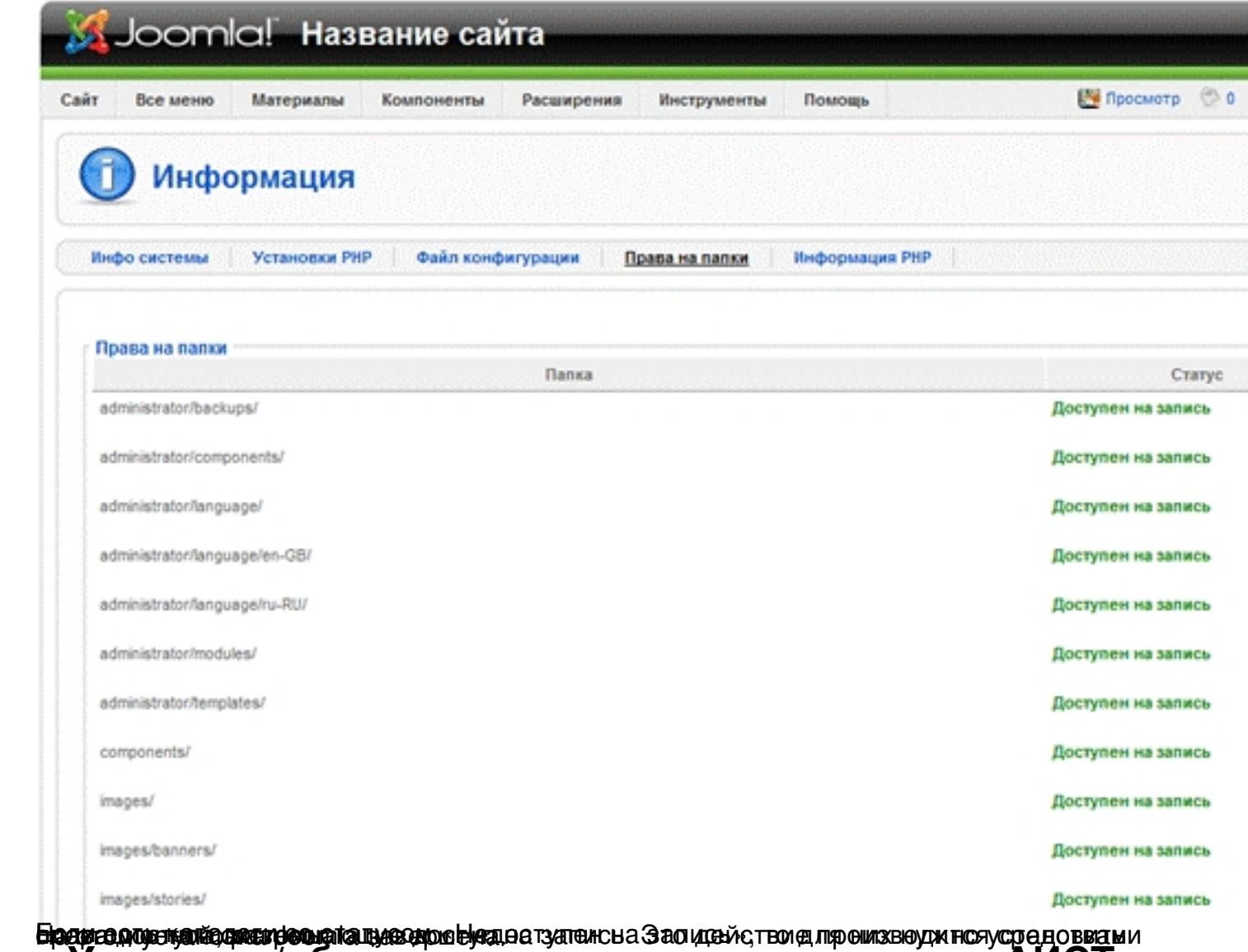

# Установка/обновление и удаление компонента АИСТ

В случае если у Вас уже работает сайт на Joomla, для внедрения АИСТ необходимо установить компонент АИСТ. Получить дистрибутив компонента вы можете на сайте htt

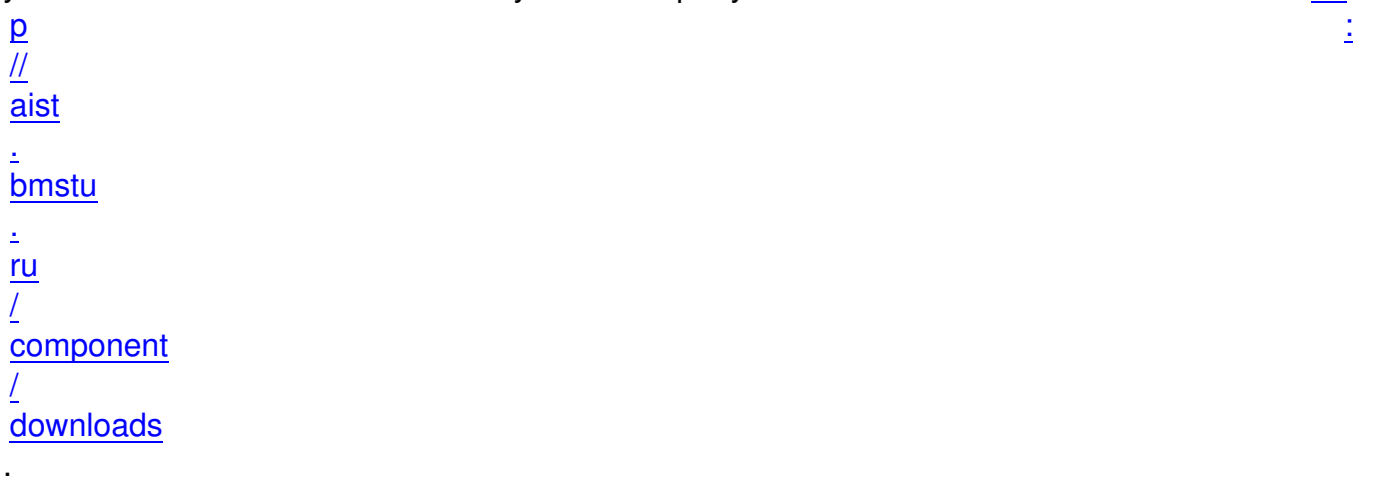

Обращаем Ваше внимание на необходимость подключения расширения PDO и GD. Для этого в файле php.ini уберите комментарии (символ «;») в строках:

;extension=php\_pdo.dll

;extension=php\_pdo\_mysql.dll

…

;extension=php\_gd.dll

Должно получиться

extension=php\_pdo.dll

extension=php\_pdo\_mysql.dll

…

extension=php\_gd.dll

Перезапустите Apache.

## **Руководство по установке/обновлению компонента**

Основным средством расширения функциональных возможностей Joomla являются компоненты. В настоящее время существует множество компонентов предназначенных для решения различных задач. Установка и удаление компонентов производится в административной панели Joomla. В данном руководстве будет рассмотрен пример установки компонента АИСТ. Аналогично устанавливаются и прочие расширения для Joomla.

### **Установка нового компонента/обновление**

- 1. Войдите в административную панель Joomla.
- 2. Выберите в меню пункт "Расширения" -> "Установить/Удалить".

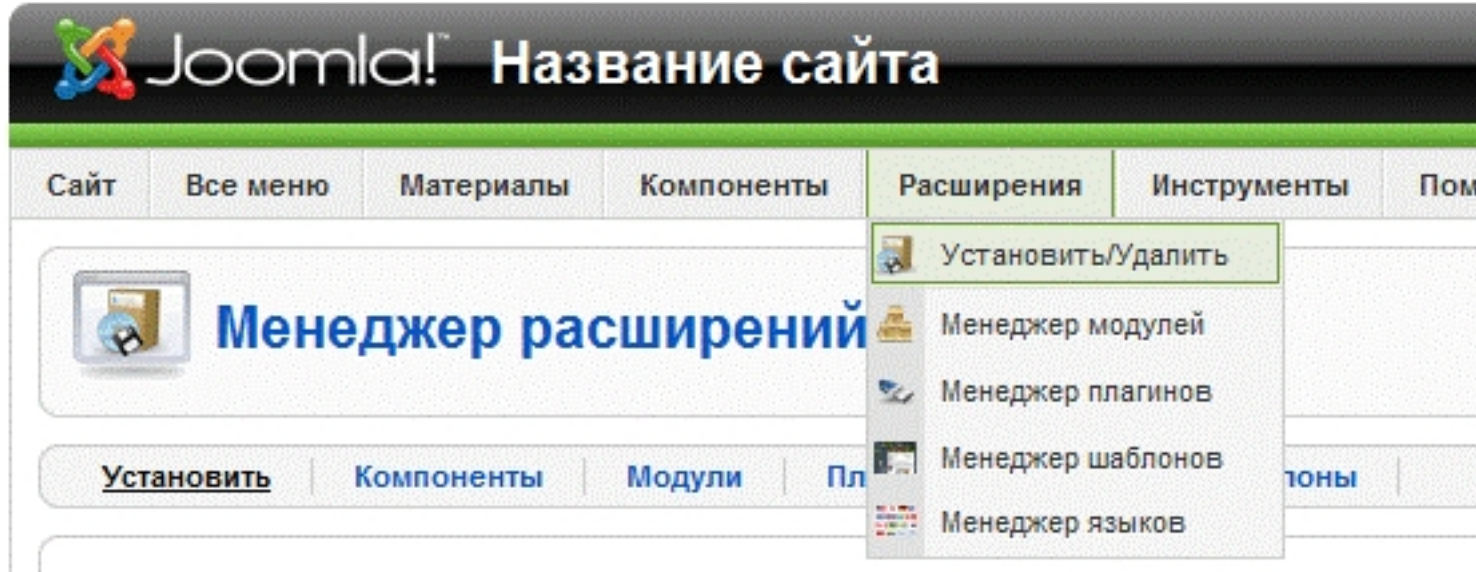

3. Откроется Менеджер расширений: вкладка "Установить".

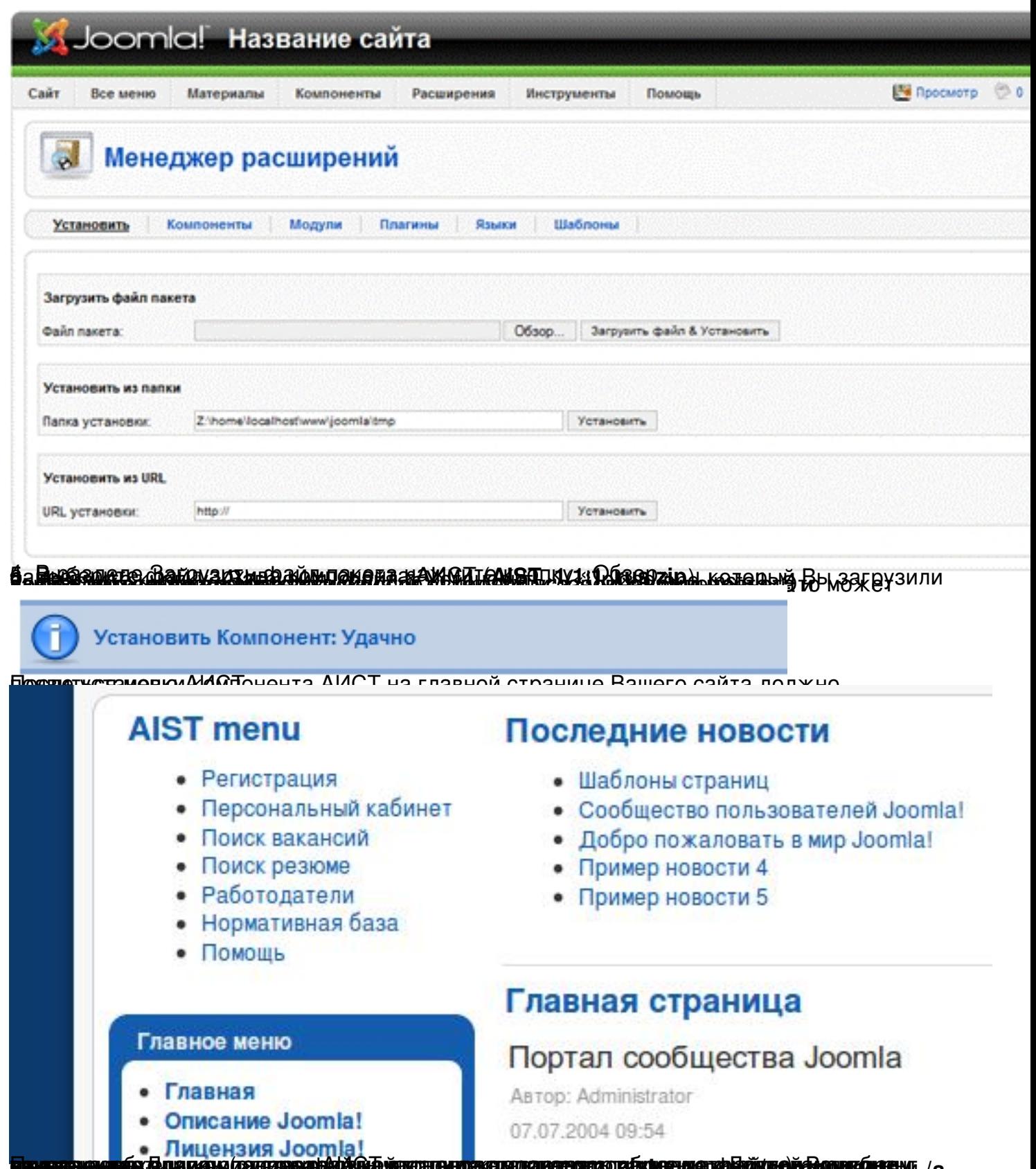

и становка нового компонента вручную (альтернативный способ) ₩ /а

1. Распакуйте дистрибутив компонента на компьютере в какую-нибудь локальную

директорию.

2. Подключитесь по FTP к вашему сайту или используйте иной доступ, если Вам удобнее.

3. В корневой директории сайта найдите папку media, и создайте в ней какую-нибудь директорию, допустим component.

4. Скопируйте файлы и папки из дистрибутива компонента в созданную на сервере component папку

5. Войдите в административную панель Joomla.

6. Выберите в меню пункт «Расширения» -> «Установить/Удалить».

7. Откроется Менеджер расширений: вкладка «Установить».

8. В разделе «Установить из папки» укажите полный путь на сервере к директории с дистрибутивом компонента (в нашем примере, это должен быть полный путь к /media/component) директории

9. Нажмите кнопку «Установить» («Install»).

### Автоматическое обновление компонента (версия 1.1.7.3 и старше)

1. Войдите в административную панель Joomla.

2. Выберите в меню пункт «Компоненты» -> «АИСТ» -> «Настройки».

Если компонент требует обновления, в верхней части страницы Вы уведете сообщение об этом и кнопку «Обновить автоматически». Нажмите ее.

### **Удаление (деинсталляция) компонента**

- 1. Войдите в административную панель Joomla.
- 2. Выберите в меню пункт «Расширения» -> «Установить/Удалить».
- 3. Выберите вкладку Компоненты.

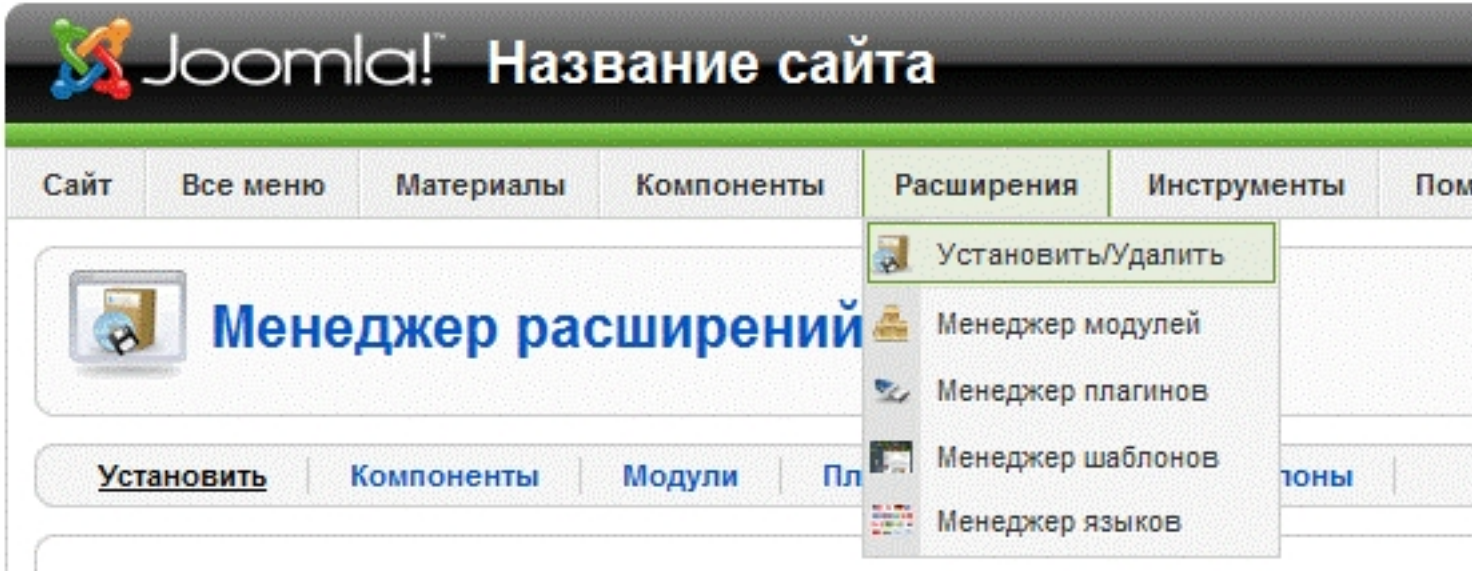

4. На открывшейся странице отобразится список установленных компонентов.

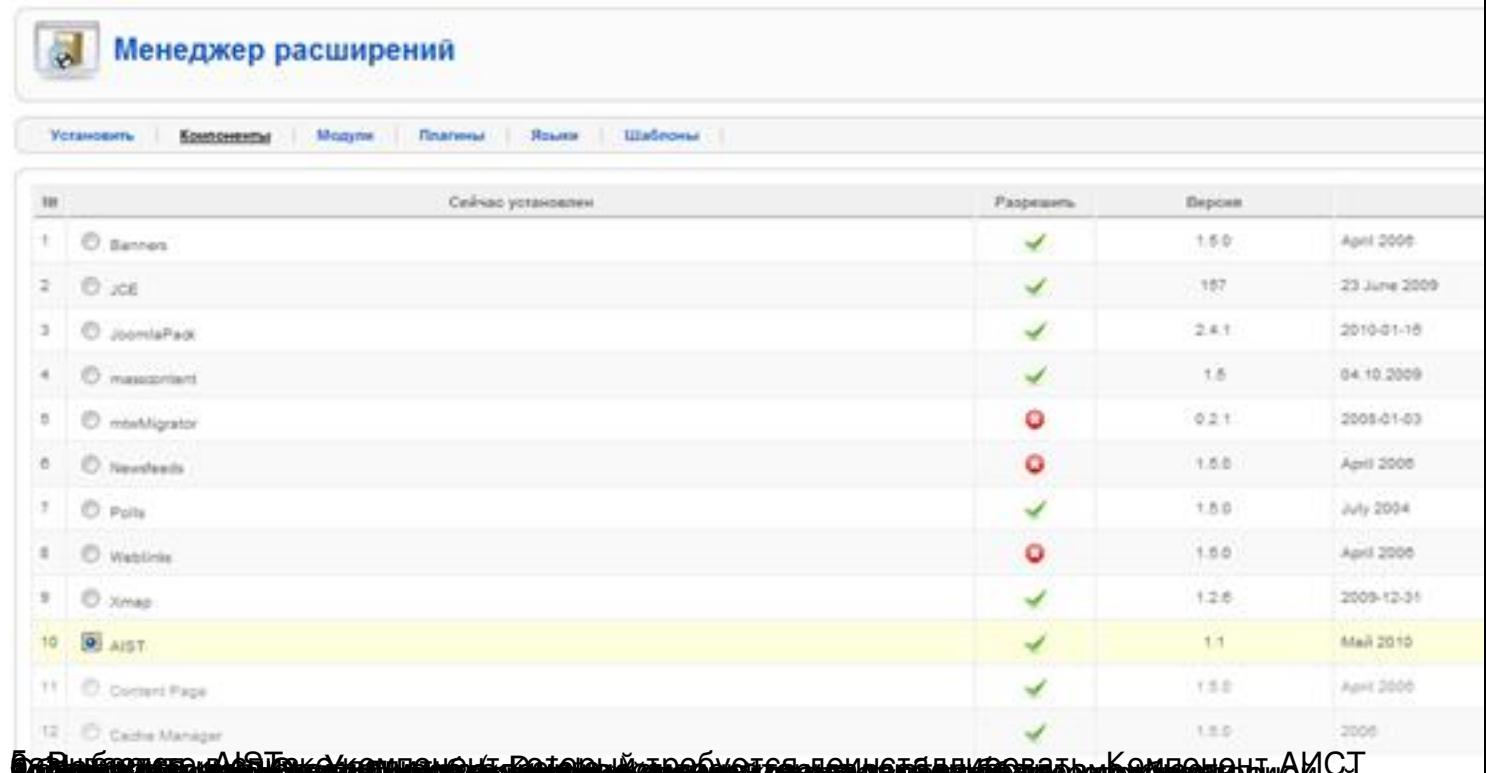

аластик жаларын раматалдын кеңин кеңин түрктүрүнүн керети кетип керети берилде кеңин.<br>Настройка модуля авторизации

Если при установке Joomla, вы установили демо-данные, пропустите данный пункт, так как модуль авторизации уже добавлен и включен. Об этом свидетельствует наличие формы для ввода логина и пароля на главной странице сайта.

Для того чтобы пользователи имели возможность авторизоваться на сайте, необходимо добавить модуль авторизации.

1. Войдите в административную панель Joomla.

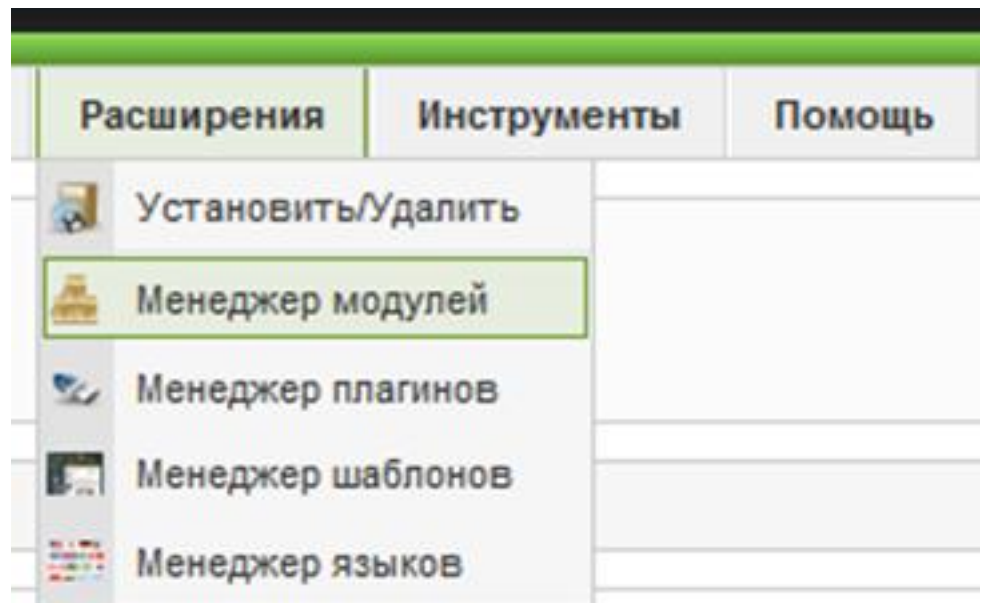

2. Выберите франция в менеджер модулей».

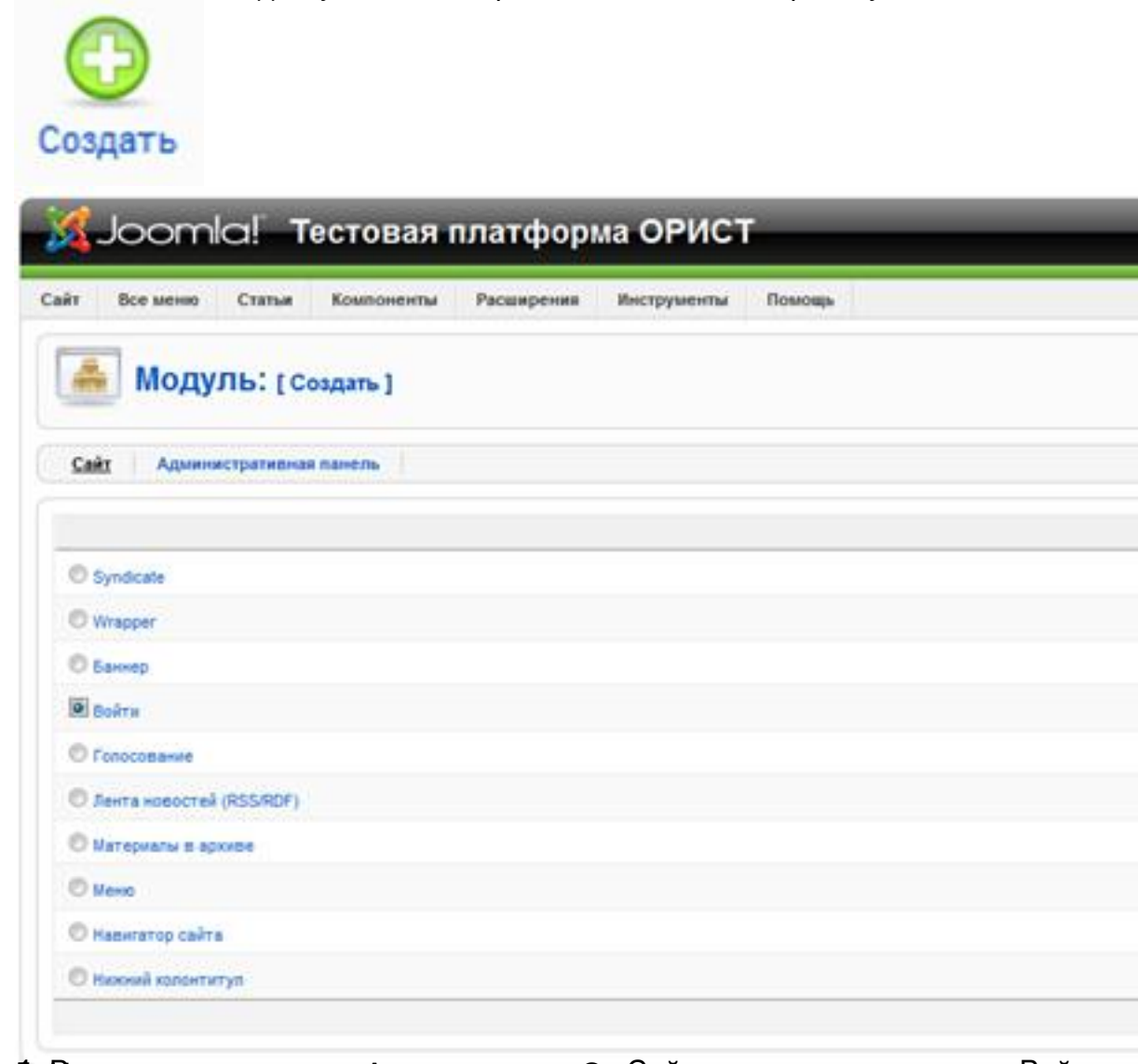

6. В алими и в доступных модятериях моделях моставите на составите на составите в сойтум о лчанию.

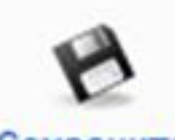

### Сохранить

Те Велины инвесывальный ображный на сайта и по шереть сайта брания протоком по паполе

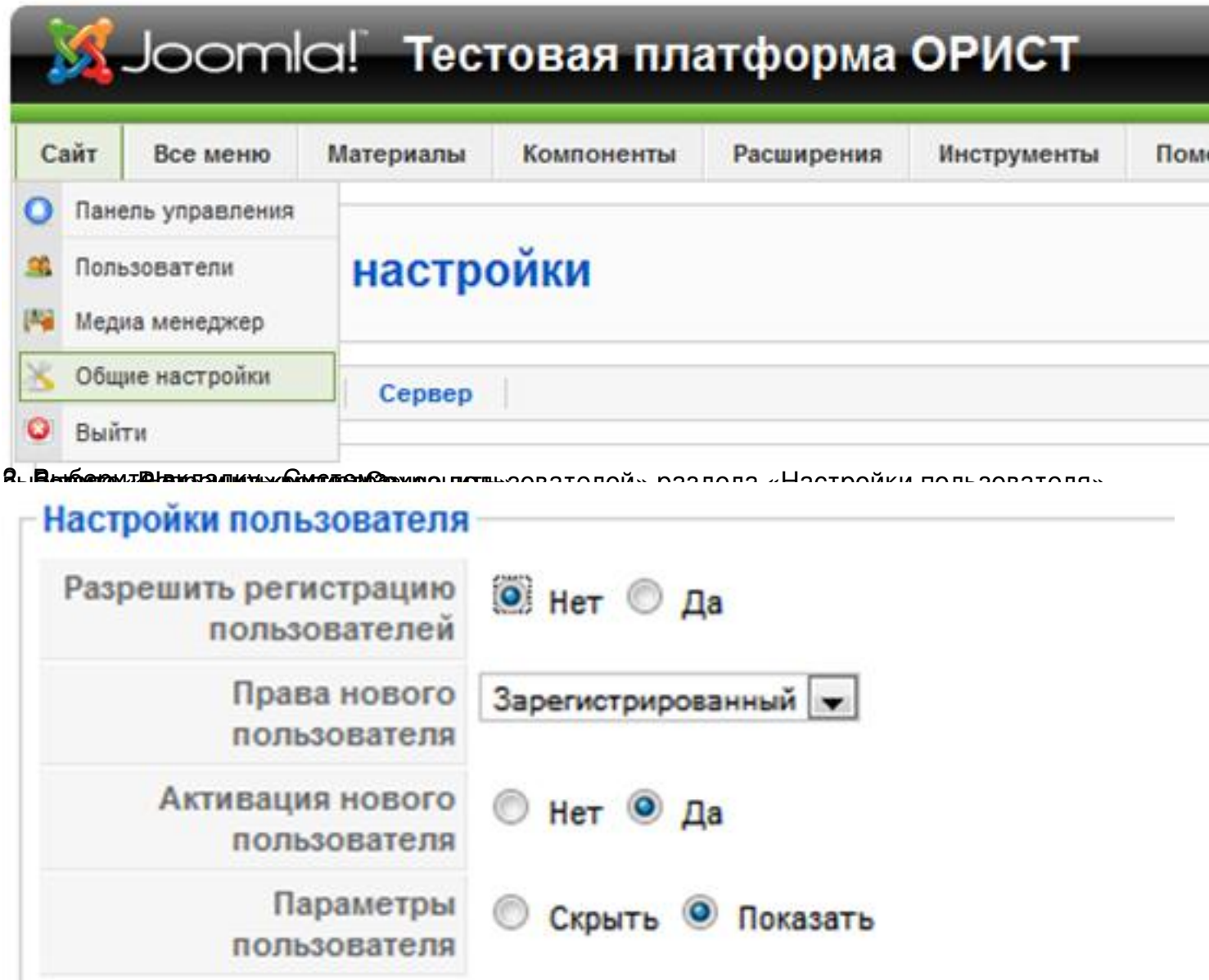

**іе продобрытой пруснями форма правилистовальной прилиструкцинструкцино (196**7)<br>Регистрация АИСТ на центральном сервере **BRANCOS** 

1. Войдите в административную панель Joomla.

2. Войдите в меню «Компоненты» -> «АИСТ» -> «Синхронизация».

- 3. Укажите все необходимые данные Вашего образовательного учреждения.
- 4. Нажмите «Сохранить».

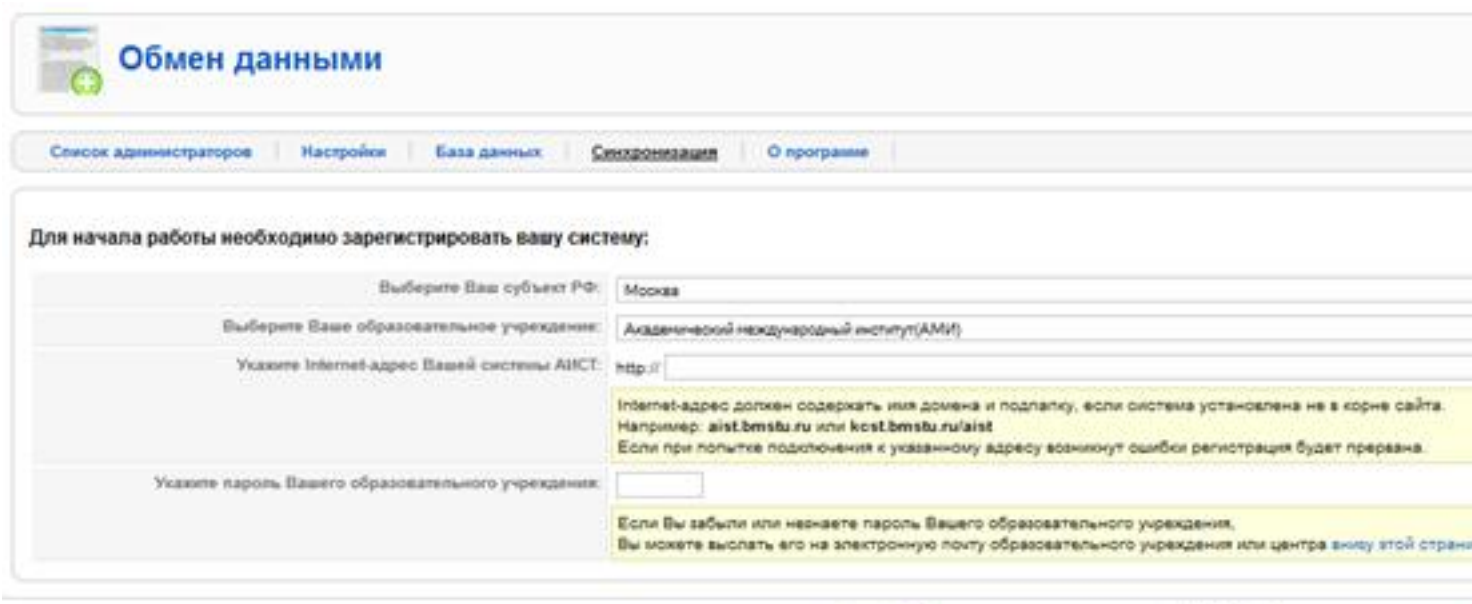

Joomla! Pacnoocroa-serce no neue-ses GNUGPL | Rocanessues y nongeo

# Администрирование АИСТ Типы пользователей

Супер-администратор сайта - имеет доступ ко всем функциям административного раздела АИСТ через административную панель сайта

Администратор АИСТ - является лицом уполномоченным организацией, использующей АИСТ и являющейся оператором персональных данных и данных по вакансиям и резюме, управлять контактной информацией пользователей, а также информацией по вакансиям и резюме, в том числе блокировать показ, удалять, изменять эту информацию. Не имеет доступа к административному разделу сайта.

**Главный администратор АИСТ (Root administrator)** – имеет полный доступ к информации по контактам, вакансиям и резюме, в том числе к информации других Администраторов центра. Возможно наличие в системе только одного такого пользователя. Не имеет доступа к административному разделу сайта.

**Работодатель** – пользователь, зарегистрированный в системе как работодатель. Имеет возможность добавлять вакансии. Не имеет доступа к административному разделу сайта.

**Соискатель** – пользователь, зарегистрированный в системе как соискатель. Имеет возможность добавлять резюме. Не имеет доступа к административному разделу сайта.

**Гость** – незарегистрированный пользователь. Не имеет доступа к административному разделу сайта.

## **Административный раздел АИСТ**

Административный раздел АИСТ представляет собой часть Административной панели сайта на базе CMS Joomla!. Для доступа в административный раздел АИСТ:

- 1. Войдите в административную панель Joomla!.
- 2. Выберите в меню пункт "Компоненты" -> "АИСТ".

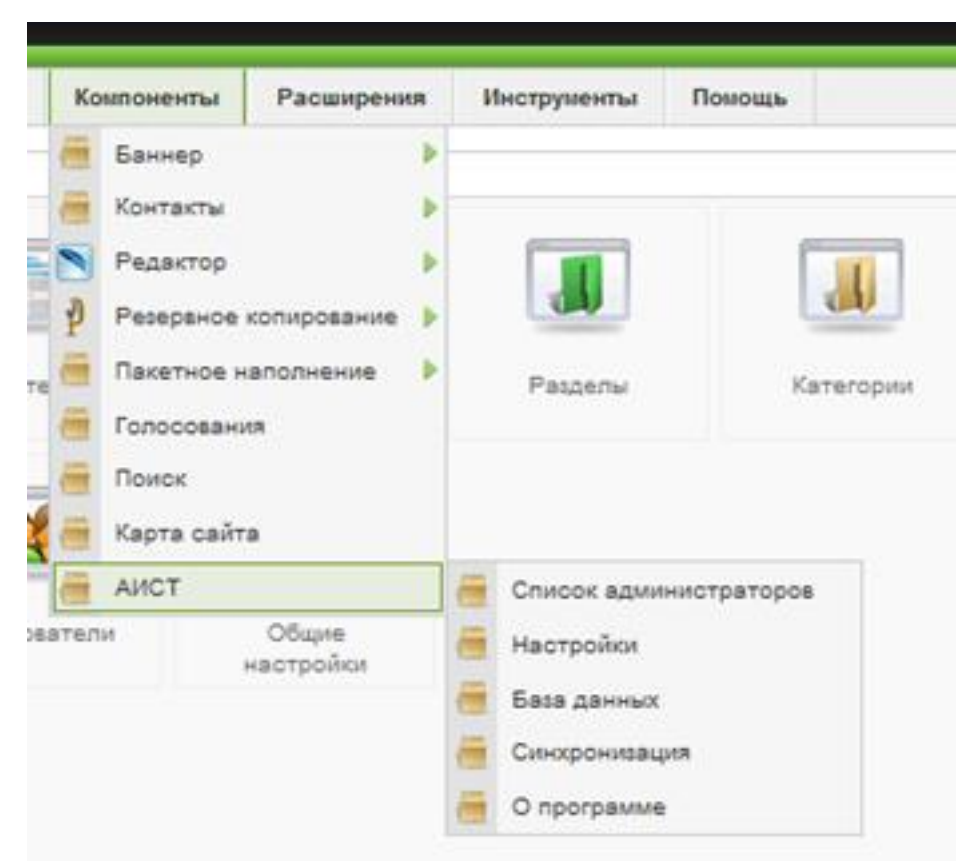

НА ЭКРАДОК ВАДМИНИСТРАТИВНАЯ ПАНЕЛЬ АИСТ, которая насчитывает пять **ВКЛАДОК 1. 3. 4. 5. 4. 4. 5. 4. 5. 4. 4. 5. 4. 4. 5. 4. 5. 4. 5. 4. 5. 4. 5. 4. 5. 4. 5. 4. 5. 4. 5. 4. 5. 4. 5. 4. 5. 4. 5. 4. 5. 4. 5. 4. 5. 4. 5. 4. 5** 

На этой странице отображен список Администраторов АИСТ, включая Главного администратора АИСТ. Изначально этот список пуст. Необходимо создать пользователя, который станет Администратором АИСТ. Для этого:

1. Нажмите кнопку "Добавить администратора".

2. Заполните форму регистрации нового администратора АИСТ. Обязательные поля отмечены звездочкой. Минимальная длина пароля 4 символа. Минимальная длина логина 4 символа. Максимальная длина текстовых полей 1024 символа, поля e- mail 100 символов.

3. Нажмите кнопку "Регистрация".

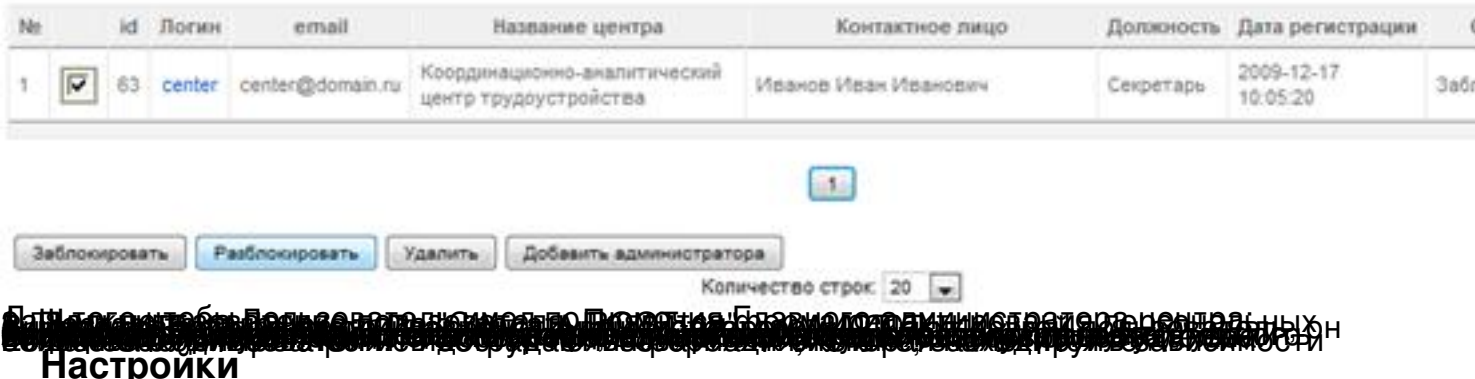

На этой странице можно задать параметры для правильной работы АИСТ.

Наименование юридического лица в творительном падеже - Значение данного поля будет подставлено в пользовательское соглашение при регистрации пользователя.

Отображение контактных данных - Определяет какие контактные данные будут выводиться при просмотре вакансии или резюме. Позволяет скрывать или наоборот принудительно отображать контактные данные Центра трудоустройства в котором функционирует АИСТ.

Журнал операций - Служит для регистрации всех операций с базой данных АИСТ. Чтобы очистить журнал, поставьте галочку Очистить журнал и нажмите Применить.

#### База данных

Эта страница служит для отображения состояния таблиц БД, используемых АИСТ. Позволяет контролировать и выявлять ошибки и нарушения целостности таблиц БД АИСТ. Контролирует только состояние таблиц, которые необходимы для работы АИСТ, однако в базе БД так же есть таблицы Joomla, ошибки которых данная страница не отображает.

### Помошь

Помощь для быстрого начала работы с АИСТ.